# MAINTENANCE AND OPERATION INSTRUCTION MANUAL

# **DB3012**

Advanced DAB/DAB+ & IP Audio Confidence Monitoring Receiver

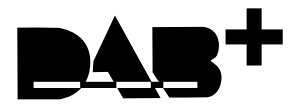

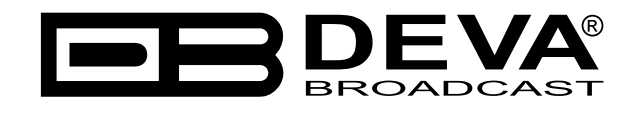

Publish Date: 17-Aug-2023

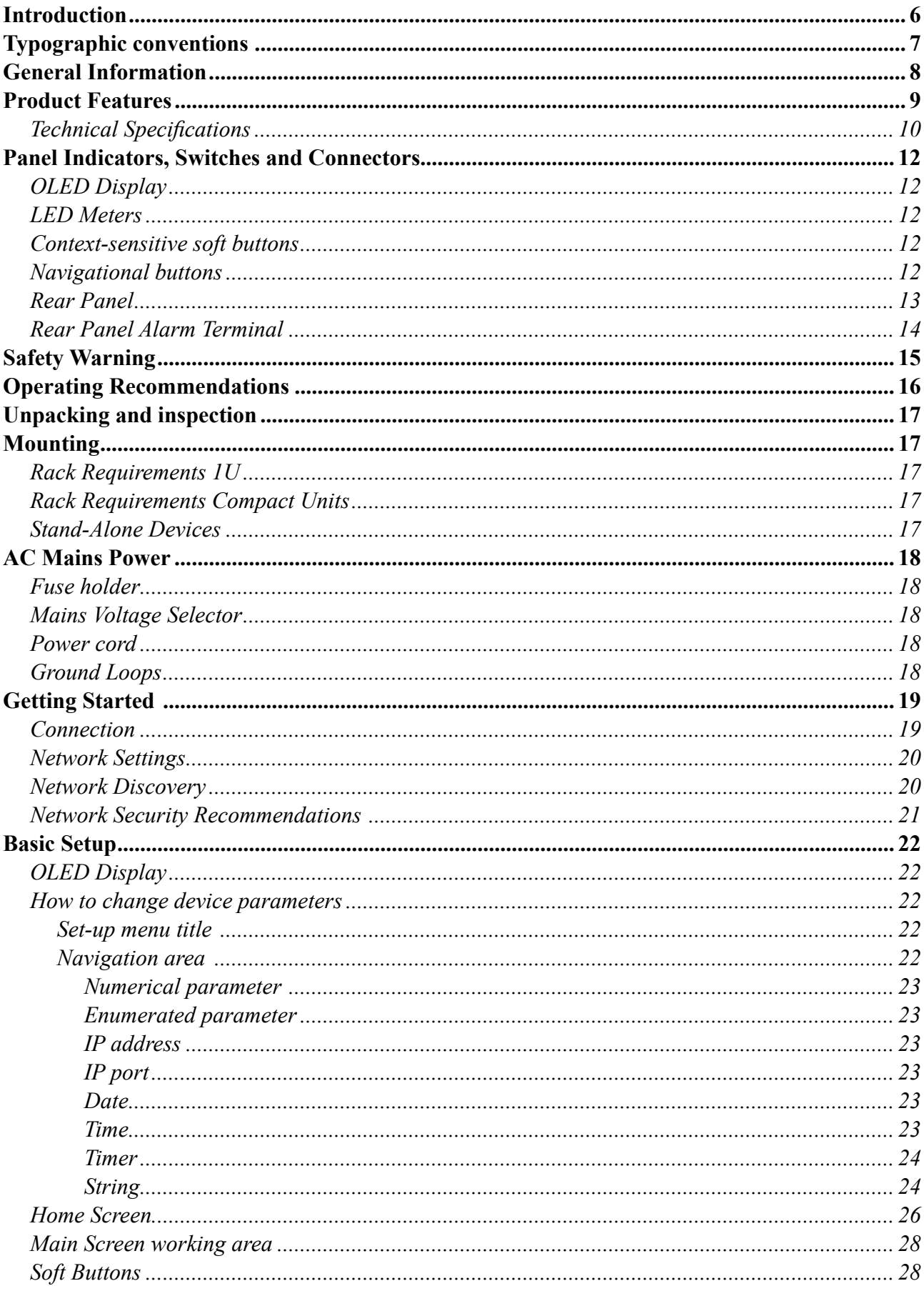

# Contents

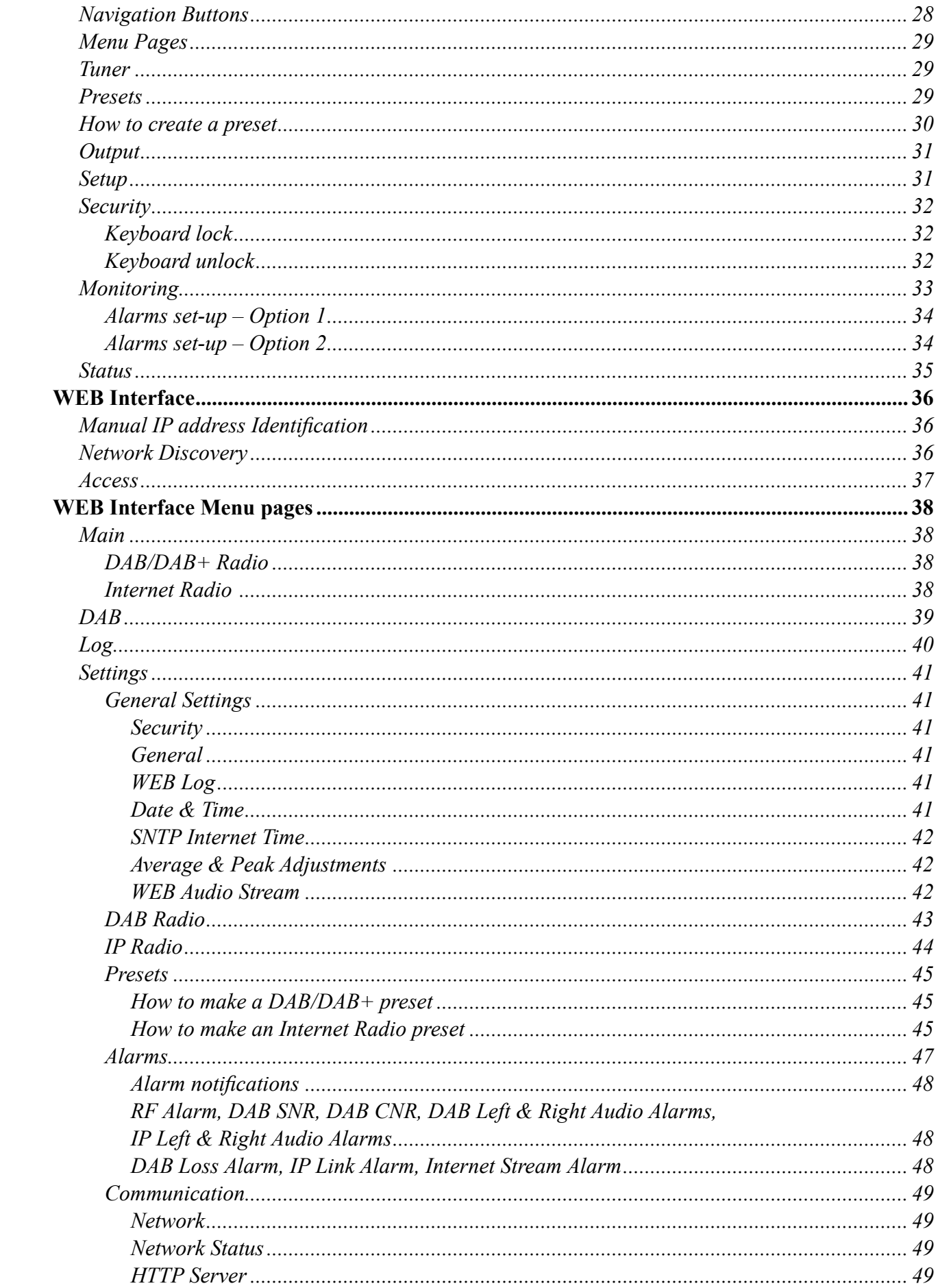

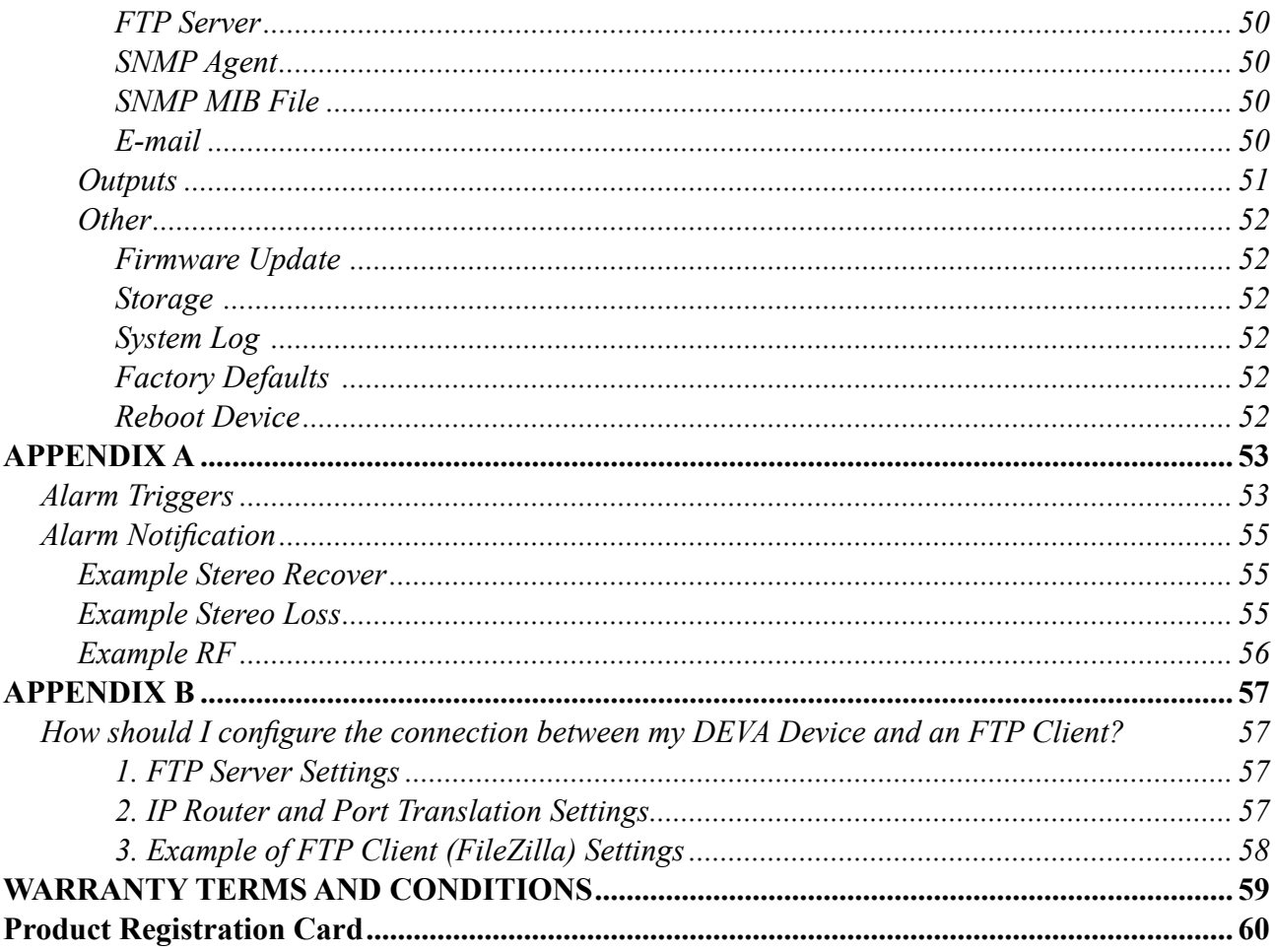

THIS PAGE IS INTENTIONALLY LEFT BLANK

<span id="page-5-0"></span>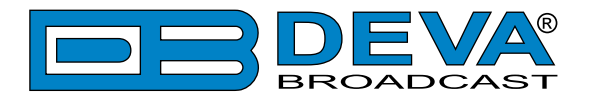

# **Introduction**

DEVA Broadcast Ltd. is an international communications and high-technology manufacturing organization, its corporate headquarters and facility located in Burgas, Bulgaria. The company serves the broadcast and corporate markets worldwide – from consumers and small businesses to the largest global organizations. It is dedicated to the research, design, development and provision of advanced products, systems and services. DEVA Broadcast launched its own brand back in 1997 and has nowadays evolved to become known as a market leader and internationally reputed manufacturer of user-friendly, cost-effective and innovative broadcast products.

Creativity and innovation are deeply woven into DEVA Broadcast corporate culture. Through successful engineering, marketing and management our team of dedicated professionals creates future-oriented solutions to improve customers' performance. You may rely that all issues communicated to our crew would be addressed accordingly. We pride ourselves on our pre and post-sales support and purchase services, which along with the outstanding quality of our radio gear have won us due respect and the market authority position.

DEVA Broadcast best-of-breed solutions have become the best sellers for our partners. The strategic partnerships which have been formed with industry leaders during all these years that we have been operating on the broadcasting market, have proved us a reliable business partner and a valuable asset, as our dealers worldwide would confirm. In constant pursuit of precision and long-term satisfaction, DEVA Broadcast enhances the reputation of our partners and clients alike. Furthermore, we have already a proven merit as a credible partner provider.

Our portfolio offers complete line of high quality and competitive products for FM and Digital Radio, Radio Networks, Telecommunication Operators and regulation authorities. For almost two decades of intensive software and hardware development, we have achieved a unique priceperformance and endurance of our product lines. Our company's multitude of equipment and services is in line with the latest technologies and key trends. The most recognizable characteristics attributed to DEVA Broadcast products are their clear-cut, streamlined design, easiness of use and cost-effectiveness: simplicity of forms but multiplicity of functions.

For us there is no stage when we deem that we have reached the most satisfactory level in our work. Our engineers are in constant pursuit of new ideas and technologies to be captured in DEVA Broadcast solutions. Simultaneously, a strict control is being exercised at each step of any new development. Experience and hard work are our fundament but the continuous improving process is what we never leave aside. DEVA Broadcast participates on a regular basis in all landmark broadcasting events, not only to promote its products, but to exchange valuable knowhow and experience. We are also engaged in international large-scale projects involving radio and audio solutions which makes us even more competitive on the global market.

All DEVA Broadcast products are developed and produced in accordance with the latest ISO 9001 quality control standards.

<span id="page-6-0"></span>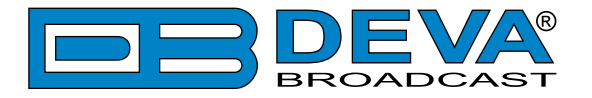

# **Typographic conventions**

The following table describes important conventions used in the manual.

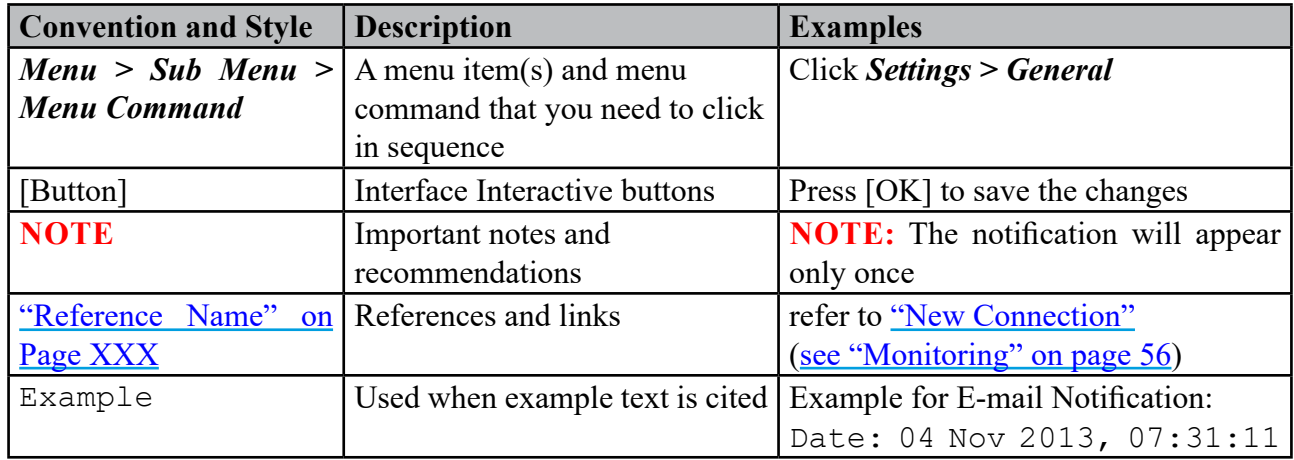

<span id="page-7-0"></span>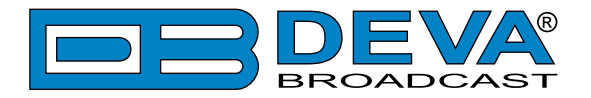

# **General Information**

The new DB3012 – DAB/DAB+ Radio & IP Audio Confidence Monitoring Receiver is the ultimate monitoring tool – pace-setting, dependable and sophisticated. Designed to meet the latest trend in the broadcasting equipment industry – the Digital Audio Broadcasting Service, this product is your solution for near CD-audio quality, user-friendly operation and a wide range of outstanding features with the trademark DEVA guarantee of quality and functionality.

Recently, radio broadcasting has been developing at a rapid rate bringing listeners audio with increasing clarity. One of the distinctive trends in the industry has been the Digital Audio Broadcasting Service (DAB) and DEVA is providing the market with a tool to fully meet the ETSI EN 300 401 DAB standard. Incorporating this latest trend and its own know-how in producing technological innovation, DEVA is proud to launch the DB3012, equipped with a highperformance 3-way speaker system that ensures outstanding sound reproduction. The unit supports AAC, AAC+, MP3, RTP and PCM IP audio codecs and is fully compatible with the most popular media platforms, Icecast and Shoutcast included. To facilitate its use, our engineers have created a tool that can simultaneously monitor both the DAB and the online stream.

The highly-selective DSP-based tuner of the device allows the DAB/DAB+ and online stream of the station to be selected, monitored and listened to through the top-quality speakers or headphones. The signal is monitored and logged, while the DB3012 also measures and stores for future analysis the DAB signal quality and the Left & Right Audio level values. A standard FTP client ensures easy download of the collected data. Furthermore, to bring you uninterrupted audio broadcast, the DB3012 provides local alarm options and online notifications via rear-panel alarm GPOs, E-mail and SNMP ver. 2C, in case of audio loss or change in the DAB signal and the Left and Right Audio Levels. This allows for a quick response on the part of your maintenance staff so that prolonged signal loss is prevented.

One of the defining characteristics of each DEVA product is the useful combination of technical capabilities and easy control and set-up. Your DB3012 unit can be programmed through the frontpanel menu, while remote access is granted through your PC, tablet or smart phone via a standard web browser; iOS and Android devices are also supported. A click is all that is needed for you to access the WEB interface so that you can listen to the DAB/DAB+ Station and online streams. A high-resolution OLED graphical display and three ultra-bright LED bar-graph indicators allow for easy reading of the main signal parameters. The front panel menu and the set of four soft buttons provide easy navigation through the menus and quick access to the device's functions.

The DB3012 has been developed to bring you quality of sound in addition to ease of operation and programming. Fully compliant with the DAB/DAB+ standard, it is a guarantee of top monitoring performance.

<span id="page-8-0"></span>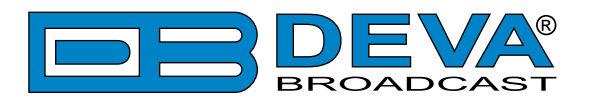

# **Product Features**

- DAB/DAB+ compliant receiver
- Support for Program Associated Data (PAD)
- Predefined DAB channels scan or manual tune
- Detailed DAB component information
- High-end digital tuner
- Wide angle, easy to read OLED display
- Very Intuitive Navigational Menu
- Quick Service access via 4 Presets
- Real Time Audio Program Streaming
- Built-in easy to use WEB and FTP server
- Apple and Android devices support
- Protected access to the device settings
- Wide operating voltage range: 100-240V AC
- Bright bar graph LED metering of the RF and Audio Levels
- Headphone output with front panel level control
- Advanced Internet Radio Monitoring Capabilities
- Automatically decodes MP3, RTP and PCM IP Audio
- Support of all standard bitrates and VBR as well
- SHOUTcast / ICEcast compatible
- Automatically displays live metadata for all standards
- Adjustable alarms for Stream Loss and Internet Loss
- DSP controlled, high efficient class-D switching amplifier
- Accurate 3-way speaker system for excellent stereo imaging.
- Active crossover for perfect separation between mid-range and bass bands
- Magnetically shielded drivers that allows placement next to video monitors
- SNTP for automatic synchronization of the built-in clock
- Level Adjustable, Balanced Analog Audio Outputs on XLR Connectors
- Professional AES/EBU Digital audio output
- LAN port for full TCP/IP remote control and monitoring
- Adjustable MIN/MAX alarms for RF, Left & Right Audio Levels
- Alarm dispatch via E-mail, SNMP ver.2C and GPO
- Firmware updates will ensure improved operation

<span id="page-9-0"></span>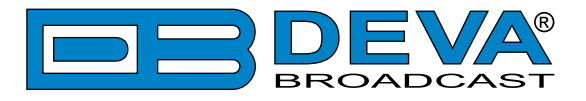

### **TECHNICAL SPECIFICATIONS**

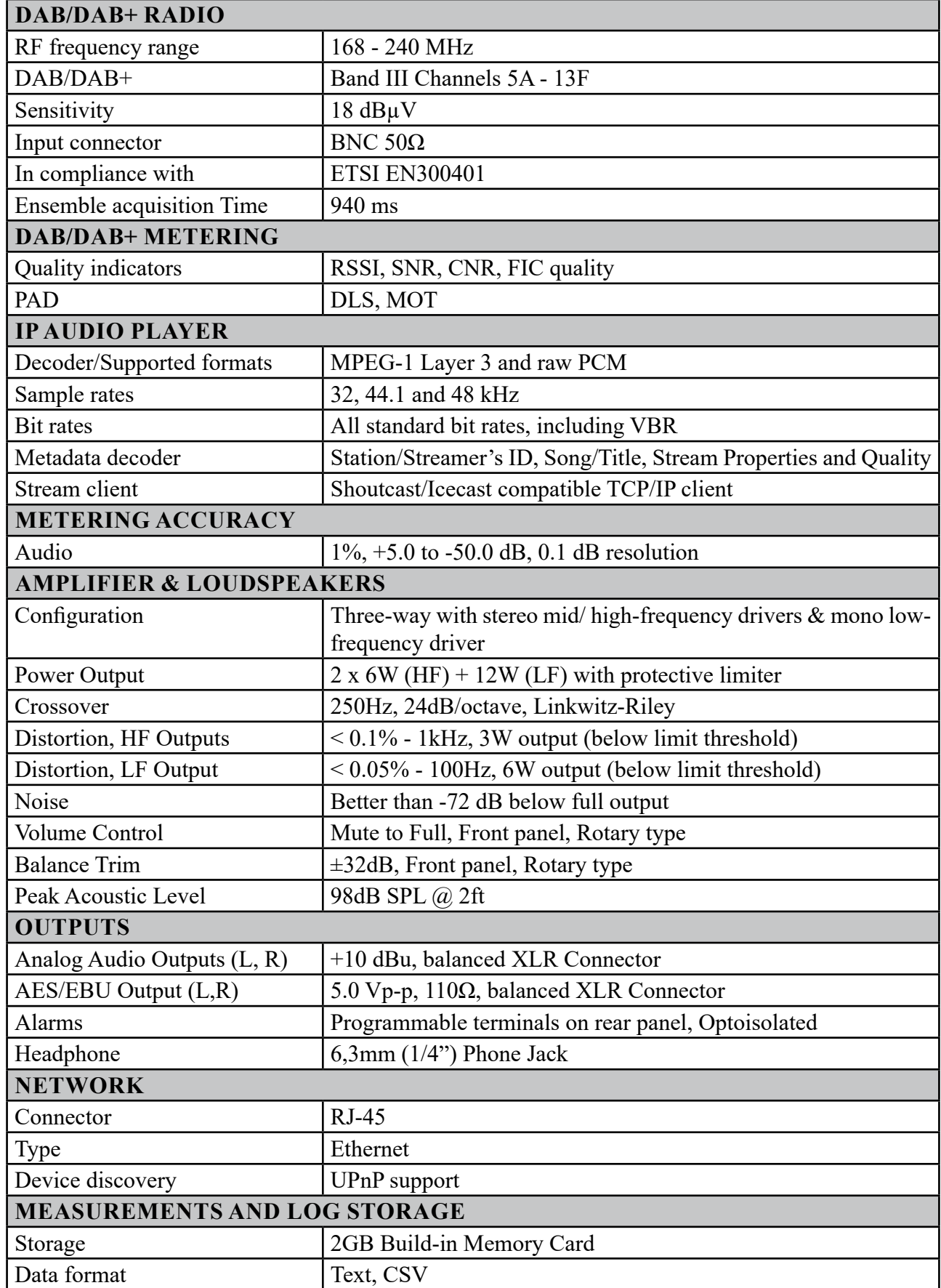

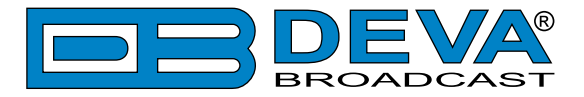

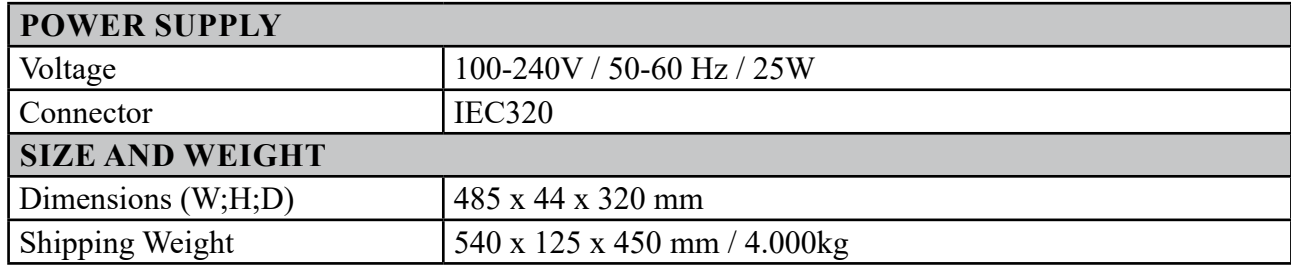

<span id="page-11-0"></span>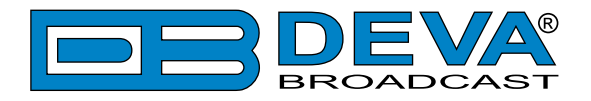

# **Panel Indicators, Switches and Connectors**

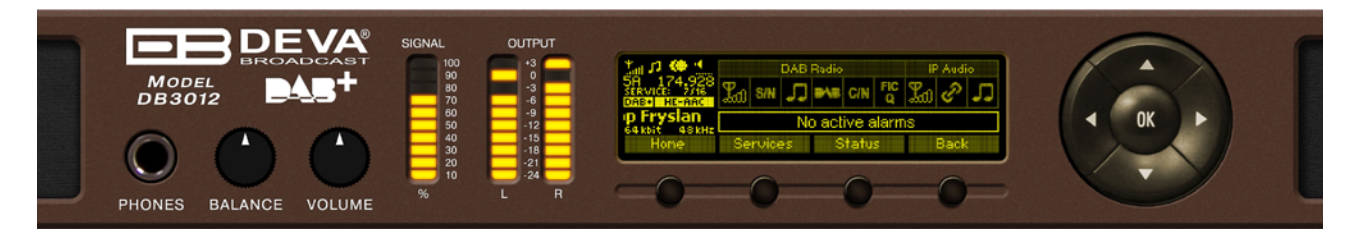

### **OLED DISPLAY**

DB3012 has easy to read, high-resolution OLED graphical display that visualizes all measurements of the received signal and DB3012's settings.

### **LED METERS**

The full-time LED meters allow quick and easy monitoring of the metering, making the setup, adjustment and programming easy.

### **CONTEXT-SENSITIVE SOFT BUTTONS**

Used for navigation through the menus, quick access to the parameters, modes, functions and to alter their values. The soft buttons indicators are placed on the bottom side of the OLED display. Depending on the currently selected menu context the indicators change their function. The soft buttons will be referred as (left-to-right) [SB1], [SB2], [SB3] and [SB4].

### **NAVIGATIONAL BUTTONS**

[UP], [DOWN], [LEFT], [RIGHT] and [OK] buttons, are used to navigate through the menus selecting various functions and parameters of DB3012.

<span id="page-12-0"></span>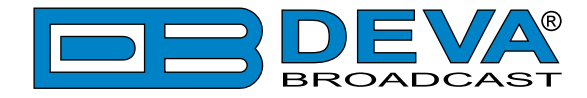

### **REAR PANEL**

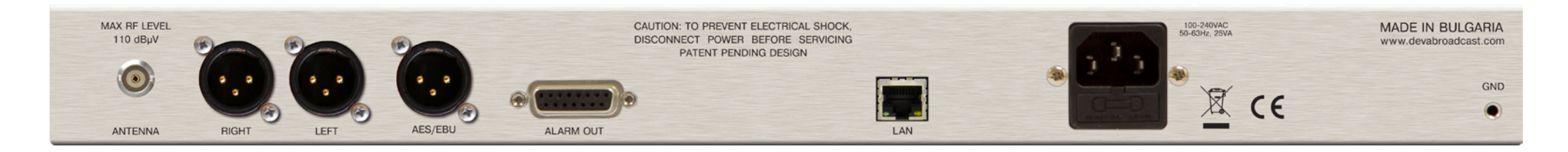

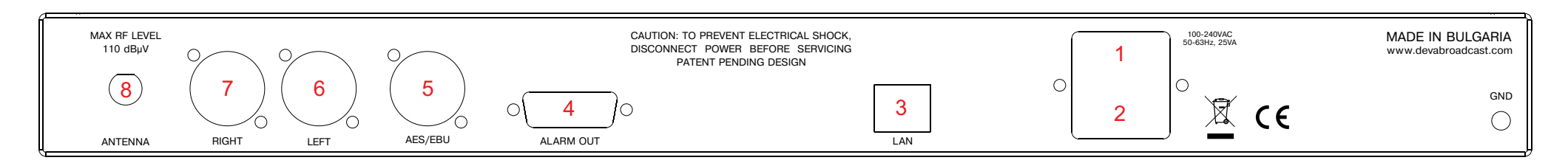

- 1. Mains connector, 110-240VAC, IEC-320 C14 type;
- 2. Fuse holder;
- 3. Ethernet T-BASE10/100 RJ45;
- 4. GPO Opto-isolated, Female D-Sub 15 pins.
- 5. Audio AES/EBU Output XLR;
- 6. Audio Left Output XLR;
- 7. Audio Right Output XLR;
- 8. RF Input 1 (Antenna) BNC;

<span id="page-13-0"></span>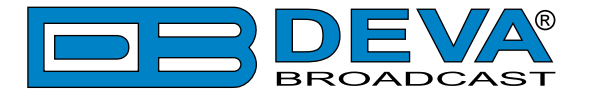

### **REAR PANEL ALARM TERMINAL**

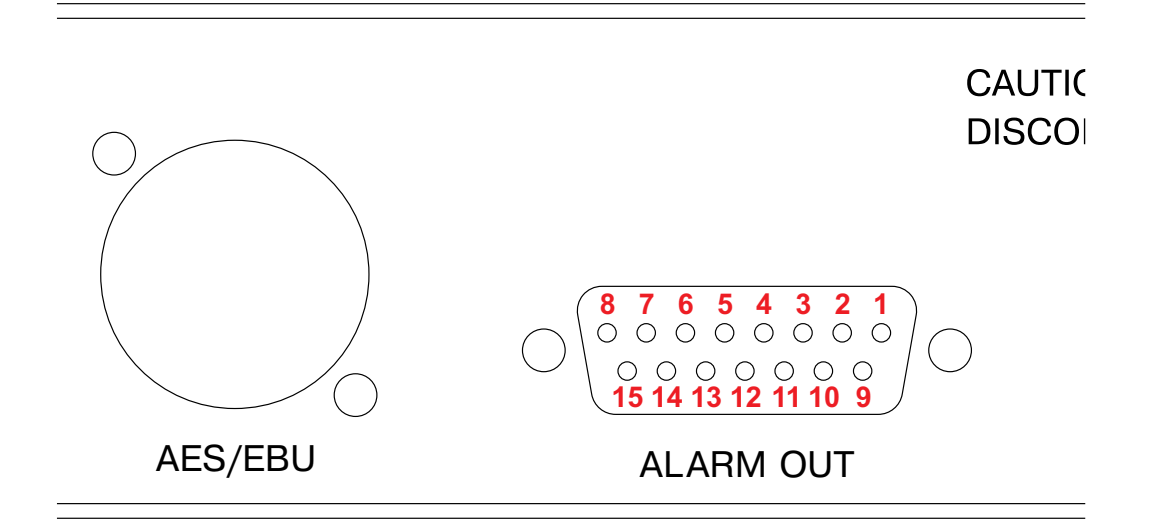

- 1 GPO1 Collector 9 GPO1 Emitter 2 - GPO2 Collector 10 - GPO2 Emitter 3 - GPO3 Collector 11 - GPO3 Emitter 4 - GPO4 Collector 12 - GPO4 Emitter 5 - GPO5 Collector 13 - GPO5 Emitter 6 - GPO6 Collector 14 - GPO6 Emitter 7 - GPO7 Collector 15 - GPO7 Emitter
- 8 GND

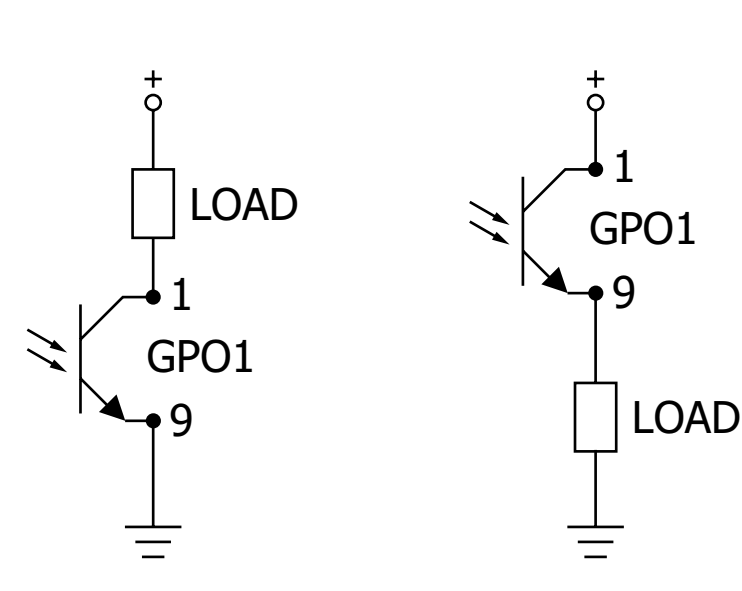

<span id="page-14-0"></span>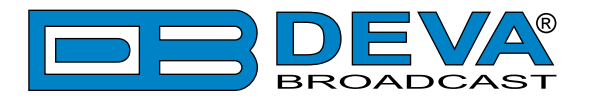

# **Safety Warning**

### **ALWAYS OBSERVE THE SAFETY PRECAUTIONS.**

Careful observance of the safety precautions will help prevent physical injury, damage of the equipment, and extend the equipment life.

- The servicing of electronic equipment should be performed only by qualified personnel;
- Before removing the covers the unit must be switched off and the mains cable unplugged;
- When the equipment is open, the power supply capacitors should be discharged using a suitable resistor;
- Never touch the wires or the electrical circuits;
- Use insulated tools only;
- Never touch the metal semiconductor. They might carry high voltages;
- For removing and installing electronic components, follow the recommendations for handling MOS components.
- Do not remove the factory sticker from the equipment. It contains information as regards the name, serial number and MAC address of the device.
- To join the equipment to the mains supply, use the power cord purchased with the equipment.

**ATTENTION**: The device has an internal Lithium battery. Do not try to re-charge this battery! In case the battery needs to be changed, please contact us for detailed instructions and information of the battery type.

<span id="page-15-0"></span>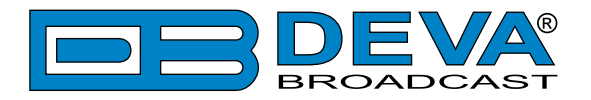

# **Operating Recommendations**

To ensure normal operation of the DEVA unit, we recommend following the instructions listed below.

- Install the unit in places with good air conditioning. The unit is designed to operate within the ambient temperature range of 10 to 50°C. The equipment rack should be ventilated in order for the device to keep its internal temperature below the maximum ambient temperatures;
- We do not recommend installation in rooms with high humidity, dusty places or other aggressive conditions;
- Although the device is intended to be installed closed to exciters or transmitters, we do recommend the device to be located away from abnormally high RF fields.
- Use only checked power supply cables. We strongly recommend the usage of shielded cables;
- Connect the DEVA unit to reliable power supply sources only. In case of unstable power supply, please use Uninterruptible Power Supply (UPS);
- Use the device only with its top cover on to avoid electromagnetic anomalies. Otherwise, this may cause problems with the normal functionality of the unit;
- To ensure normal remote operation of the unit, make sure to connect the device to a good quality Internet connection;
- For the normal operation of your DEVA device, check if the network settings past through all the required data traffic.

<span id="page-16-0"></span>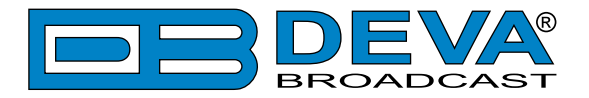

# **Unpacking and inspection**

Upon receipt, the equipment should be inspected for possible shipping damages. If such are found or suspected, notify the carrier at once and contact DEVA Broadcast Ltd. The original shipping carton box and packing materials should be kept for possible reuse, in case of return for Warranty repair, for example. Shipping damages as a result of improper packing for return may invalidate the Warranty!

**The packing material (plastic bags, polystyrene, nails, etc.) must never be left within reach of children, as these items are potential sources of danger.**

**IT IS VERY IMPORTANT** that the ["Product Registration Card"](#page-59-1) included in the Manual be completed accurately and returned. This will assure coverage of the terms of the Warranty and it will provide a means of trace in case of lost or stolen equipment. In addition, the user will automatically receive SERVICE OR MODIFICATION INSTRUCTIONS from DEVA Broadcast Ltd.

# **Mounting**

### **RACK REQUIREMENTS 1U**

The unit mounts in a standard 19-inch equipment rack and requires only 1<sup>3</sup>/<sub>4</sub> inches (1U) of vertical rack space. In order the painted finish around the mounting holes to be protected, the use of plastic washers is recommended.

### **RACK REQUIREMENTS COMPACT UNITS**

Our customized 1U 19-inch rack accessory provides a professional mounting option for up to three compact size DEVA units. It is made of milled aluminum and finished in black powder coat. Two extra blanking panels and set of mounting screws are provided with each rack bracket kit.

### **STAND-ALONE DEVICES**

DEVA's stand-alone units (Radio Explorer series, BandScanner series, DVB Explorer) do not require additional tools or installation brackets.

<span id="page-17-0"></span>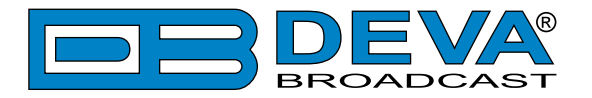

# **AC Mains Power**

### **FUSE HOLDER**

The fuse holder is placed inside the unit, next to the voltage selector. Apply downward pressure and pull the cap outward to access the 5mm mains fuse. The reverse process will release the cap.

### **MAINS VOLTAGE SELECTOR**

Before connecting the AC Power, make sure that the internal Power Switch is in accordance with the mains supply at your location. The Power Supply Factory Settings are:

- 100 - 240 VAC

- 1 Amp Fuse

**CAUTION:** Permanent damage will result if improper AC supply voltage is applied to the device. The warranty DOES NOT cover damages caused by applying improper supply voltage or usage of improper fuse.

### **POWER CORD**

The detachable IEC-type power cord is supplied with the unit. The individual cord conductors may be color-coded in either of two ways:

1) In accordance with US standards:  $BLACK = AC "HOT"$ WHITE = AC NEUTRAL GREEN = EARTH GROUND

2) To European CEE standards:  $BROWN = AC "HOT"$ BLUE = AC NEUTRAL GREEN/YELLOW = EARTH GROUND

### **GROUND LOOPS**

Because the unbalanced INPUTS/OUTPUTS of the device are chassis-ground-referenced, a mains frequency or INPUT/OUTPUT ground loop could be formed between the input or output cable shield grounds and the AC power cord ground. A 'ground-lifting' AC adapter may help in this situation, although the chassis must be properly grounded for safety purposes. In general, the equipment being installed in a rack will satisfy the safety requirement.

<span id="page-18-0"></span>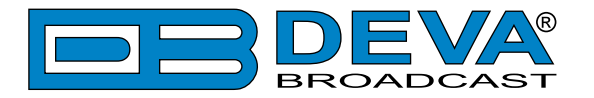

# **Getting Started**

In order for the normal operation of the DB3012 to be guaranteed, you will need fulfill the following conditions:

- 1. Standard Ethernet 10/100M connection;
- 2. Correctly assigned Network configuration and device settings.

To make sure that all the conditions are fulfilled please, follow the instructions below.

### **CONNECTION**

- 1. Install the unit on its operation place;
- 2. Using the provided power cable, connect the unit to the power supply network;
- 3. Connect the antenna cable to the RF antenna input connector located on the rear panel of the device;
- 4. Connect the DB3012 to the TCP/IP network using direct network cable;
- 5. **IF GSM OPTION IS SUPPORTED** Using the connection cable provided, connect the optional GSM modem. In order for better GSM network coverage to be achieved, please select proper place for the GSM antenna.

**NOTE:** The GSM antenna must be installed far enough from the monitoring devices. The GSM modem radiates RF signal that may cause spurious emissions that will may interfere with the accuracy of the measurements.

<span id="page-19-0"></span>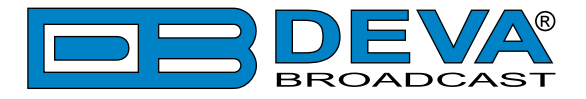

### **NETWORK SETTINGS**

After connecting the network cable the Led 'LAN' located on the rear panel must be ON or flashing. The next and most important step for configuration is the adjustment procedure of the Network Communication. The settings shown below are Default Network Settings:

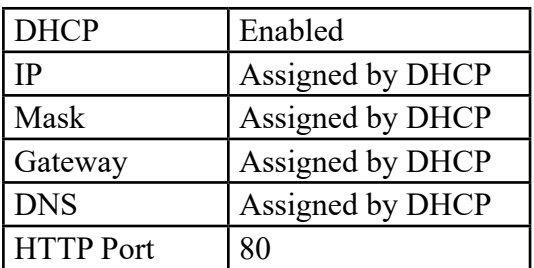

### **NETWORK DISCOVERY**

This is a network setting that defines whether your computer can see (find) other computers and devices on the network and whether other computers on the network can see your computer. By default, Windows Firewall blocks network discovery but you can enable it.

- 1. Open Advanced sharing settings by clicking the Start button, and then on "Control Panel". In the search box, type "network", click "Network and Sharing Center", and then, in the left pane click "Change advanced sharing settings";
- 2. Select your current network profile;
- 3. Click "Turn on network discovery", and then click save changes.

**NOTE:** If you're prompted for an administrator password or confirmation, type the password, provide confirmation or contact your system administrator.

If you have already enabled this function on your computer DB3012 will be automatically added to the Device list section. The device will be ready for usage and no additional adjustments will be required except user name and password.

**NOTE:** If the port is different than the default one (80), it is necessary to specify it, for example: http://192.168.1.2:9000

**ATTENTION:** Depending on Internet Protocol Settings, the assigned IP address may not be visible outside your local network, thus the device may be accessed only within that network. Consult with your network administrator for the appropriate IP settings.

<span id="page-20-0"></span>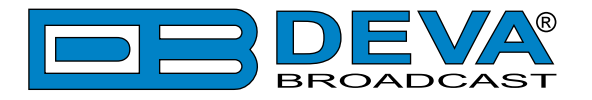

### **NETWORK SECURITY RECOMMENDATIONS**

- 1. It is not recommended the DB3012 to be directly connected to the Internet. This may lead to unregulated access and/or problematic operation of the device. To ensure secure connection, we recommend the device to be installed behind a router with an active firewall.
- 2. If remote access to the device is needed, we recommend using VPN to the router or the port of the relevant service (WEB, SNMP, Application, etc.) to be properly NAT forwarded.
- 3. If NAT forward is used, it is highly recommended random ports of your choice to be used. Not the standard ones (80 for WEB, 161 for SNMP, etc.).
- 4. Using DMZ connection is not recommended.
- 5. Make sure to change the standard access credentials (usernames and passwords, SNMP communities).

For detailed information as regards the recommendations listed above or need of further instructions, please contact your network administrator.

<span id="page-21-0"></span>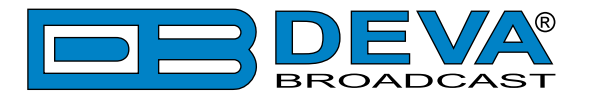

# **Basic Setup**

### **OLED DISPLAY**

DB3012 has an easy to read, high-resolution OLED graphical display that visualizes all measurements of the received signal and settings. Upon switching it on, the Company Logo and model of the device will be displayed. After a few seconds the start-up screen will disappear, replaced by the main screen. This is the starting point of the navigation process.

DB3012's OLED display has three function areas: header, soft buttons and main screen working area.

### **HOW TO CHANGE DEVICE PARAMETERS**

### **Set-up menu title**

Shows the path to the currently selected menu. Note that the parameter should be included in the settings menu title. For example: *Setup> Communication> HTTP> Port* is different from *Setup> Communication> FTP> Data Port*.

#### **Navigation area**

Selection of branches / parameters is made in this area. The selected item is highlighted. All parameters are listed on the left side of the navigational area. All parameter values are displayed on the right side against the parameter name. As the branches have no values associated, tree dots are shown instead. This indicates that a transition to a sub-menu is available.

Front panel buttons usage:

[OK] – Depending on the selected menu element can perform different actions:

- Menu branch transition to selected sub-menu will be made;
- Menu parameter when a name of a parameter is highlighted pressing  $[OK]$  will highlight the value and switch to edit mode;
- Menu complex parameter (such as *Alarm*) the parameter editor screen will be shown.

[UP] / [DOWN] – If edit mode is active, the value of the selected parameter will be changed. Otherwise, are used for navigation through the menu;

[LEFT] / [RIGHT] – Change the selection when the parameter value is in edit mode;

[SB4] – Return one level up or cancel edit mode.

<span id="page-22-0"></span>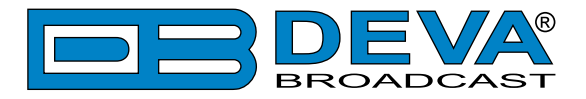

There are several parameter types available in DB3012. The way of editing depends of the parameter type. Every parameter type has its own editing rules.

### **Numerical parameter**

Represents numerical value.

Example: The value *Frequency* can be changed in the range of **87.10 MHz** to **108.10 MHz** and *Frequency Step* of **10 kHz**, **20 kHz**, **50 kHz** or **100 kHz**.

Front panel buttons usage:

[UP] / [DOWN] – Change the value of the parameter with one step. The step value may vary depending on the selected parameter. The value always stays in permitted parameter range;

[OK] – Accept the changed value and exit edit mode;

[SB4] – will discard the value and cancel edit mode.

### **Enumerated parameter**

Represent the selection of a value among set of predefined enumerated values.

Example: The value *Attenuator* can be selected from **Auto**, **OFF**, **-10dB**, **-20dB** and **-30dB**. Front panel buttons usage:

 $[UP] / [DOWN] - Cycle through the possible values;$ 

[OK] – Accept the changed value and exit edit mode;

[SB4] – will discard the value and cancel edit mode.

### **IP address**

Represents an IPv4 address.

Example: **Primary DNS** 192.168.001.001, Network Mask Front panel buttons usage:

[LEFT] / [RIGHT] – Select edit marker position;

[UP] / [DOWN] – Cycle through the possible values;

[OK] – Accept the changed value and exit edit mode;

[SB4] – Discards all changes and cancels edit mode.

### **IP port**

Represents TCP or UDP port.

Example: Manager Port

Front panel buttons usage: Refer to IP address.

### **Date**

Represent date from the calendar.

Example: **DELE**  $15 - \ln n - 2012$ 

Front panel buttons usage:

[LEFT] / [RIGHT] – Selects previous/next segment from the date;

 $[UP] / [DOWN] - Cycle through the possible values;$ 

[OK] – Accept the changed value and exit edit mode;

[SB4] – Discards all changes and cancels edit mode.

#### **Time**

Represent time information. n2:nn:nn Example: **Time** Front panel buttons usage: Refer to Date.

<span id="page-23-0"></span>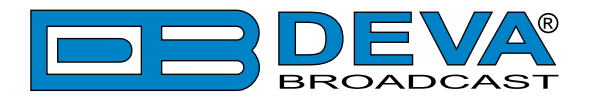

### **Timer**

Represents relative time interval.

Example: **Streen Saver** 2 min

Front panel buttons usage:

[UP] / [DOWN] – Increments/decrements value with one step. The unit value will be changed automatically from seconds to minutes and vice-versa;

[OK] – Accept the changed value and exit edit mode;

[SB4] – Discards all changes and cancels edit mode.

### **String**

Represents string.

Example: **User Name** 

Front panel buttons usage:

[LEFT] / [RIGHT] – Select edit marker position. If [RIGHT] button is pressed when the marker is at the last character, a space character will be added at the end of the string. When the [LEFT] button is pressed all trailing spaces will be removed;

 $[UP] / [DOWN] - Cycle through the possible values. Depending on the string context there$ is a limitation in the permitted char set. For example phone number string can contain only 1234567890+ and blank space characters;

[OK] – Accept the changed value and exit edit mode. Some strings, like e-mail addresses, must pass a validation check. If the validation fails, message box will appear. Press [OK] to dismiss the message. Note that edit mode will not be left. For example:

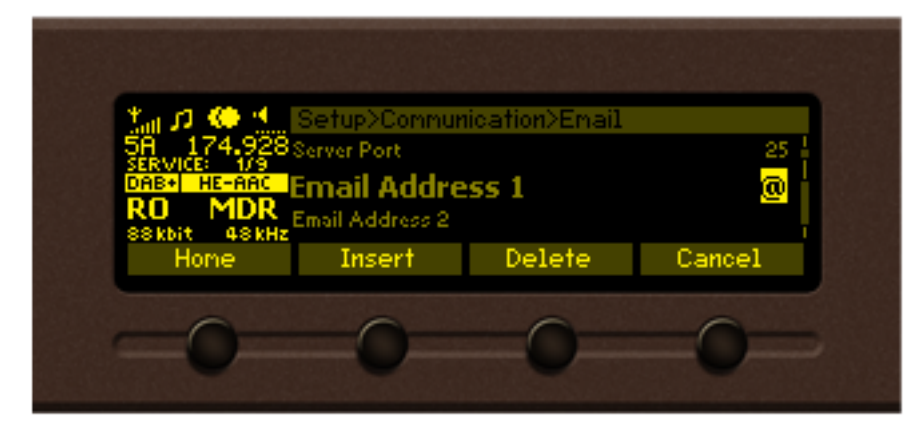

### *If [OK] is pressed*

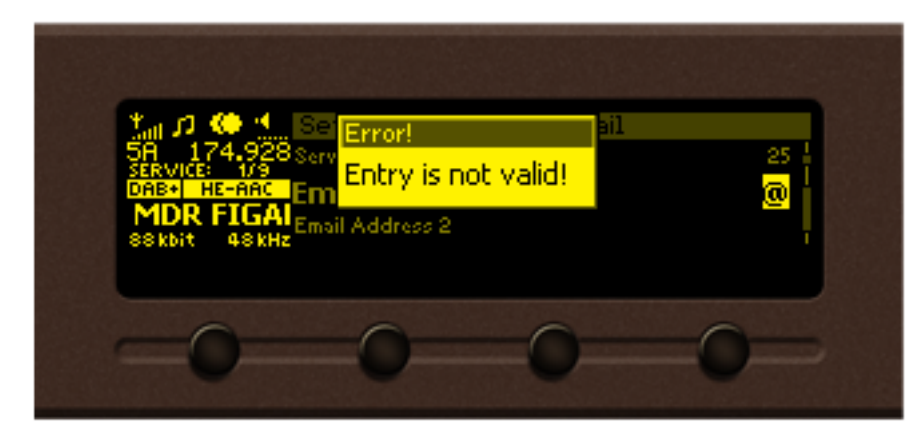

### *If [OK] is pressed*

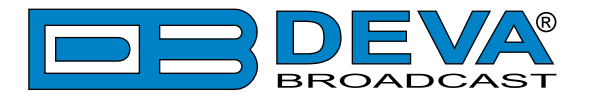

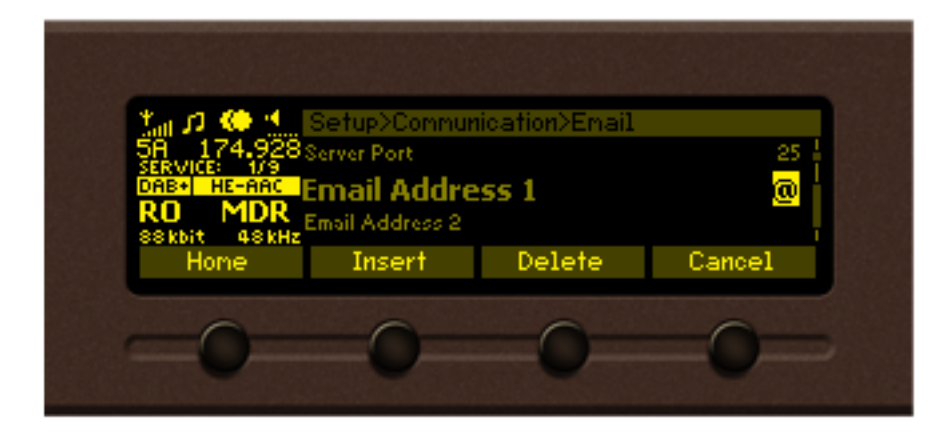

[Insert] – Inserts blank space before the selected character:

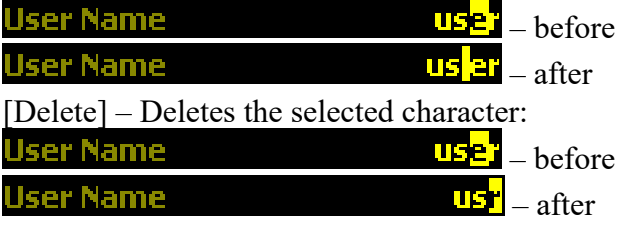

[Cancel] – Discards all changes and cancels edit mode.

<span id="page-25-0"></span>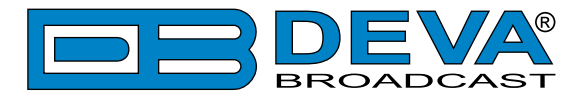

### **HOME SCREEN**

The home screen contains all the needed information as regards the signal received. The header is located on the left part of the screen. The header content is determined according to the work area context and may include the functions described below.

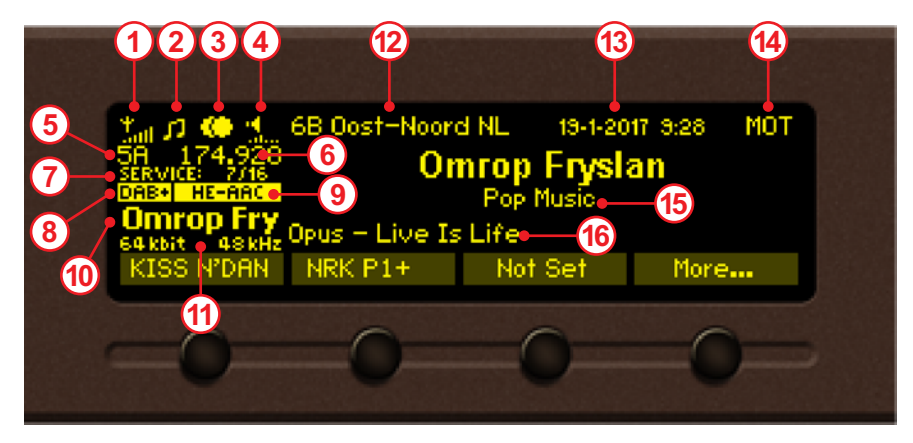

- 1. Parameter FIC quality (0 to 100%)
- 2. Audio transmit mode
- 3. Channel mode Mono, Stereo, Dual channels. The graphic indicator will change depending on the channel mode.
- 4. Speakers volume indicator (0 to 100%)
- 5. Channel number
- 6. Channel frequency (in MHz)
- 7. Indicates the current service chosen, and the number of services available
- 8. Indicates whether the device is in DAB or DAB+ mode
- 9. Indicates the audio codec in use
- 10. Service name
- 11. Bit Rate and Sample Rate
- 12. Ensemble name
- 13. Date and Time transmitted by DAB/DAB+
- 14. Indicates whether there is multimedia object transport (MOT) at the current service
- 15. Genre
- 16. DLS

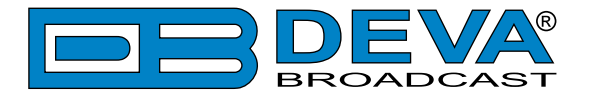

The Soft buttons [SB1], [SB2], [SB3] and [SB4] are/could be assigned with quick access presets. The [UP] and [DOWN] buttons will open the preset list.

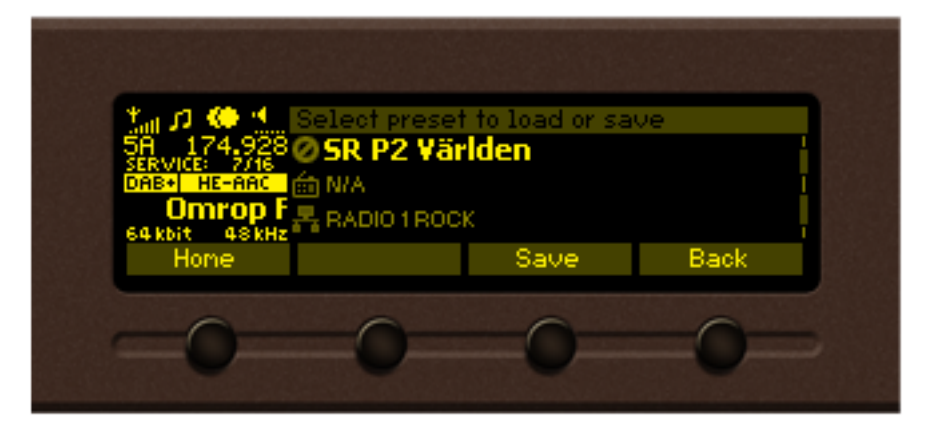

When a preset is chosen, the [UP] and [DOWN] buttons will visualize list with all available services. The [LEFT] and [RIGHT] buttons change the current service - previous or next. The currently selected service will be indicated with PLAY symbol in front of the name.

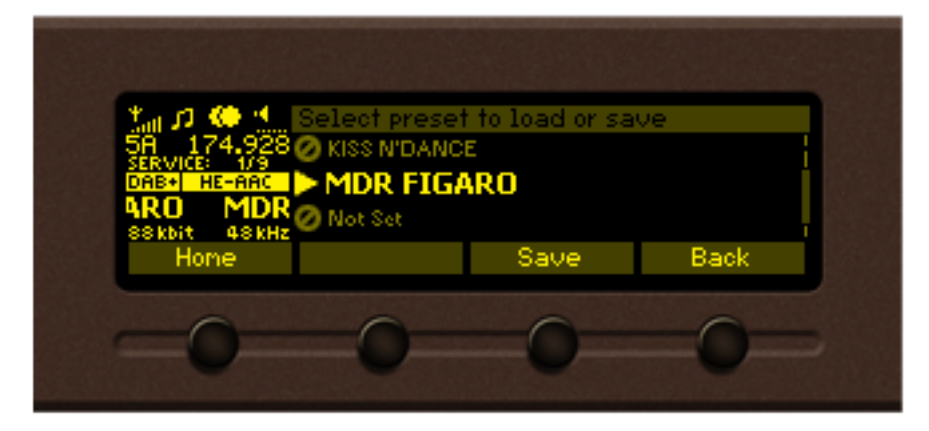

<span id="page-27-0"></span>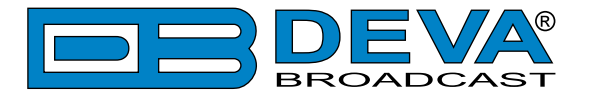

### **MAIN SCREEN WORKING AREA**

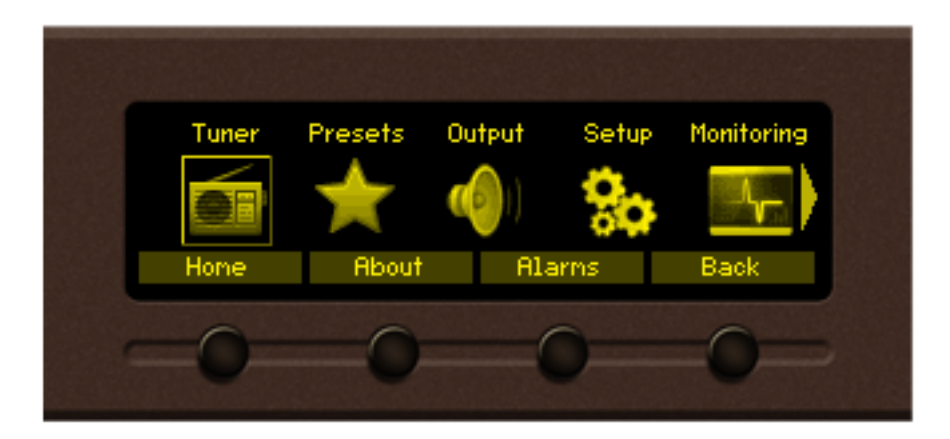

The main part of the OLED screen is where the data changes dynamically, depending on the selected operating mode. The *Menu* screen (shown above) appears upon pressing of the [OK] button. DB3012's *Menu* page contains selectable icons and soft buttons for selecting modes and functions. Pressing [LEFT] and [RIGHT] arrow buttons will change the icon selection on the *Menu* page. The current selection is shown as a rectangle focus frame around the icon. Pressing [OK] button will navigate to the corresponding page.

### **SOFT BUTTONS**

Used for navigation through the menus, quick access to the parameters, modes, functions and to alter their values. The soft buttons indicators are placed on the bottom side of the OLED display.

Depending on the currently selected menu context, the indicators change their function. The soft buttons will be referred to as (left-to-right) [SB1], [SB2], [SB3] and [SB4]. The purpose of all soft button corresponds to the selected menu page. Most pages have the same or similar functional areas. The corresponding functions as Menu page, parameter to be changed, etc., linked with the soft buttons will appear as labels above them. For example:

[SB1] – *Home* [SB2] – *About* [SB3] – *Alarms* [SB4] – *Back*

**NOTE**: On some pages, the header and soft button area will disappear in order to expose the content underneath.

### **NAVIGATION BUTTONS**

[UP], [DOWN], [LEFT], [RIGHT] and [OK] buttons are used to navigate through the menus, for selecting various functions and parameters of DB3012. The main menu structure has an upand-down basis, expanded with left-to-right branches.

<span id="page-28-0"></span>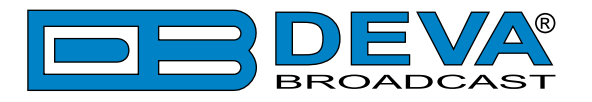

### **MENU PAGES**

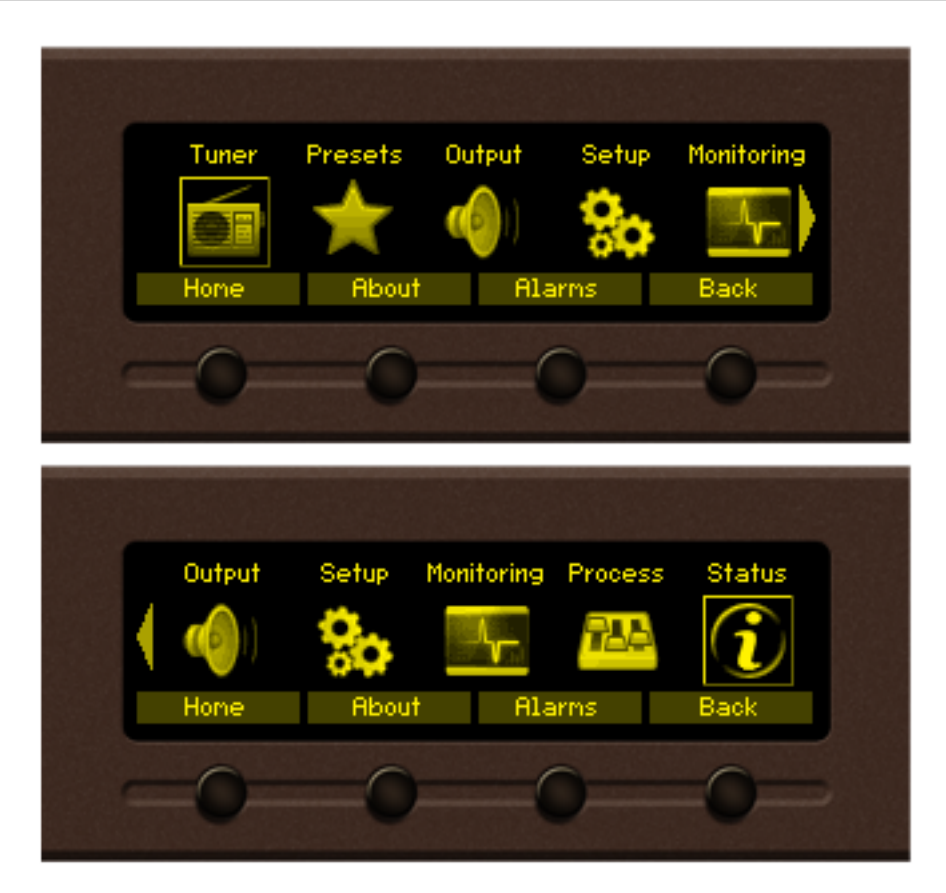

### **TUNER**

This menu allows you to change the Input and apply changes to the currently selected DAB/DAB+ or Internet radio. The new presets are also created through this menu. For further information, please refer to ["How to create a preset" on page 30](#page-29-1).

### **PRESETS**

Through this menu, the user has full access to the entire set of presets, thus allowing fast switch up between the FM and Internet radio stations.

When a preset is marked with  $\blacksquare$  in front of it, this means that the preset has not been changed i.e. the content of the preset complies with the currently played/selected source. If the preset's contents does not comply with the one currently played/selected one, the will appear in front of it.

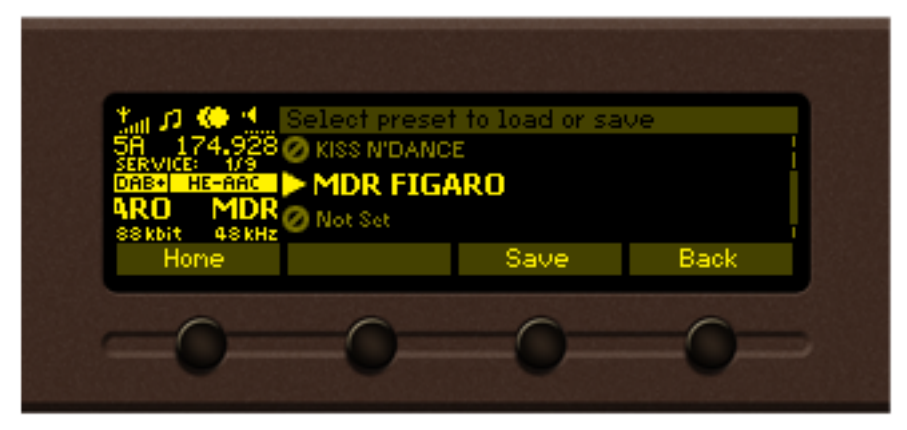

<span id="page-29-0"></span>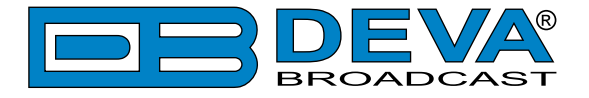

### <span id="page-29-1"></span>**HOW TO CREATE A PRESET**

You can create up-to 10 presets. The number of FM or Internet radio preset is not limited. For example, you can set 7 DAB/DAB+ presets and 3 Internet radio presets, or 10 DAB/DAB+ presets, and etc. There is no limitation as regards the possible configurations. A new preset could also be created via the WEB Interface, for further information, please refer to ["Presets" on page 45](#page-44-1).

Please have in mind that if you would like a preset to be assigned to one of the four soft buttons on the front panel menu, the preset should be set in positions 1 to 4, as these are the positions to be used for quick access via the soft buttons.

The menu path for creating a new preset is *Main menu> Tuner*, then:

- 1. *Input Select* Select the input **Internet Radio** or **DAB/DAB+**;
- 2. If **DAB/DAB+** is chosen, select *DAB* from the drop-down menu and press the [OK] button to enter the menu. Then using the navigational menu, select one of the available *Services*. Press [OK] to save the preset.
- 3. If **Internet Radio** is chosen, select *Internet Radio* and press the [OK] button to enter the menu. Then, set the URL (press the [OK] button and navigate through the letters via the [UP] and [DOWN] buttons), specify *Decoder*, *Channels*, *Pre-buffer*, *Buffering timeout* and *Gain adjust*.
- 4. To save the newly added FM or Internet radio, go to *Presets* and choose one of the available presets, or an old one and press the soft button labeled [Save]. If you choose to overwrite an existing preset, the message below will appear. Press [OK] to save the preset.

**NOTE**: The name of the preset cannot be user-defined as it is automatically generated by the device.

<span id="page-30-0"></span>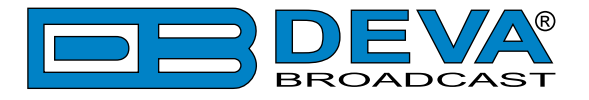

### **OUTPUT**

The settings applied through this menu have influence on the audio level of the analog and digital outputs.

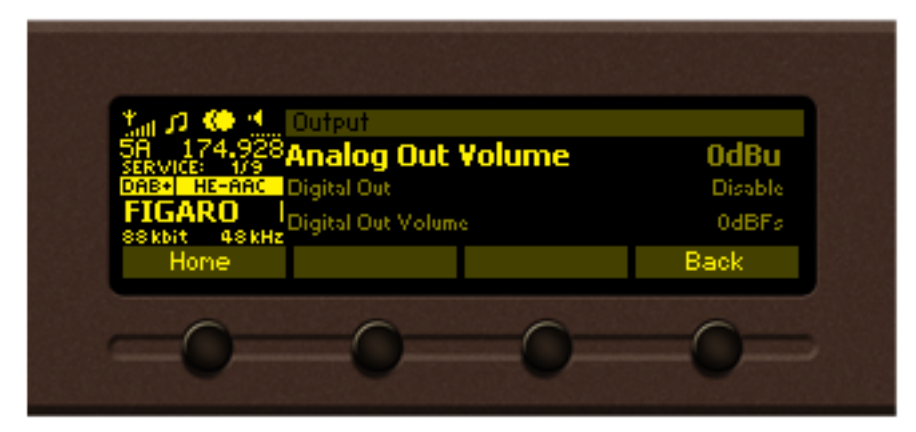

### **SETUP**

Enter the main *Menu* page, select Setup icon and press [OK].

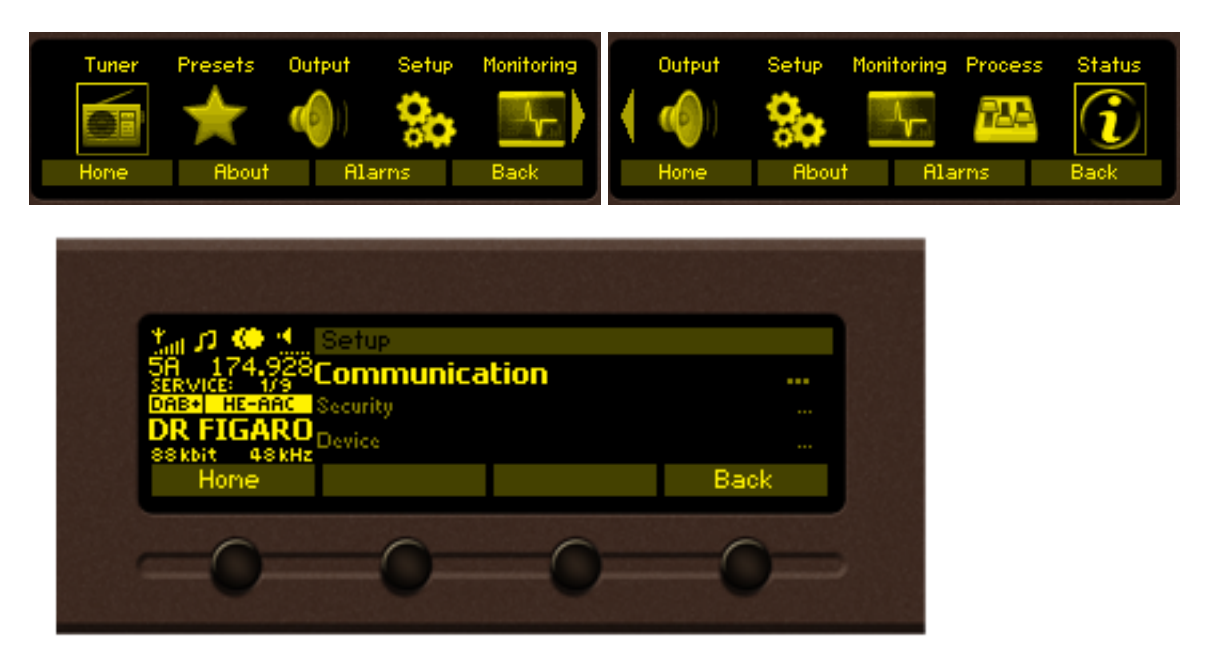

The *Setup* menu is organized into a hierarchical tree menu and all similar parameters are grouped into sections (branches). The structure of the menu is:

- **Communication** grants you access to the *General Setup* (to enable or disable the functions included in the menu), **Ethernet**, **SNMP**, **HTTP**, **FTP**, **SNTP** and **Email**.
- **Security** From here you could set-up, change or disable the password protected access to the *Front Panel* or *Remote access*.
- **Device** allows you to change the name of the device, set-up the *Date/Time*, change the default settings of the OLED graphical display (menu *Front panel*), change the *Home Screen*, specify the *Weblog Max Days*, average and peak values and finally to return the device to its *Factory Defaults*. *Country Region* allows you to specify the region in which the device will be used - Europe, USA and Japan. The RDS standard utilized will be changed accordingly.

<span id="page-31-0"></span>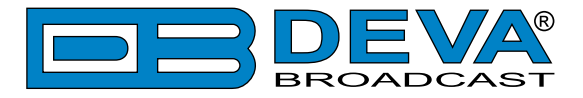

### **SECURITY**

### **Keyboard lock**

To prevent unauthorized local access, the DB3012 offers password protected keyboard locking. By default the keyboard is unprotected. To enable this function, using the front panel navigational menu, go to *Setup> Security> Front Panel*, then press [OK] and **Enable** the *Access Control* function. Set the preferred 5 digit password and *Access Timeout*. Once the keyboard lock function is enabled, every attempt to use it will require a password:

ENTER PASSWORD:  $0***$ . Access will be denied upon false entry.

### **Keyboard unlock**

 If the keyboard unlock function has been activated by mistake, try to unlock it using the default password **01234**. In order to deactivate the code protection, once the front panel menu is unlocked follow the menu path *Setup> Security> Front Panel> Access Control* and then select **Disabled**. If you do not manage to unlock the front panel with the default password, nevertheless whether it has been changed intentionally or not, DB3012 should be returned to its factory defaults in order for the password security to be disabled.

**NOTE:** The password consists of 5 digits. The leading zeroes are not shown in the menu, but should be specified when entering the unlock password. For example, if your password is 123, when entering the password 00123 should be written.

<span id="page-32-0"></span>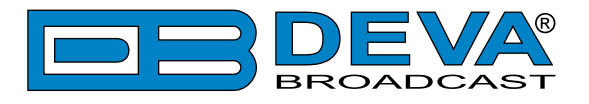

### **MONITORING**

This menu pages allows you to apply the needed settings to the alarms. The following submenus are available:

- *Alarm Notification* you can enable/disable the available notification types.
- *Alarms* gives you full control to all alarms that could be generated.
- *GP Outputs* from here you can assign function to the General Purpose Outputs.

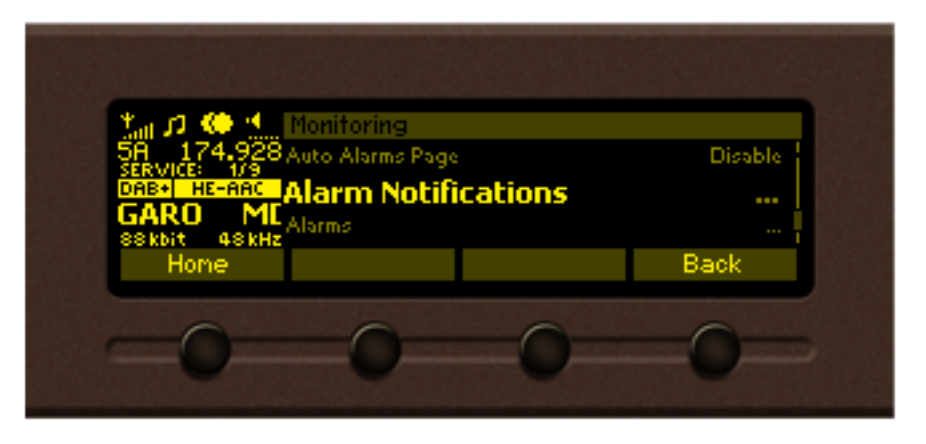

*Alarms* is a special parameter type with its own dialog editor. Each alarm parameter is composed of the following sub-parameters:

- *Low threshold* the lower alarm limit of the measured signal. If the value stays below this limit for predefined time "low alarm" event will be generated;
- *High threshold* the higher alarm limit of the measured signal. If the value stays above this limit for predefined time "high alarm" event will be generated;
- *Trigger time* waiting time before a "low alarm" or "high alarm" event is generated;
- *Release time* waiting time before an "Idle alarm" event is generated;
- Set of notification channels In case of alarm, maintenance staff will be immediately alerted via *E-mail*, *SNMP* or *GPO*, which allows technicians to restore the normal service as soon as possible.

<span id="page-33-0"></span>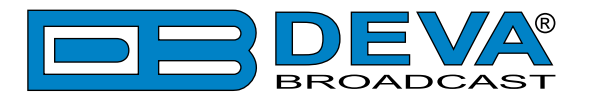

### **Alarms set-up – Option 1**

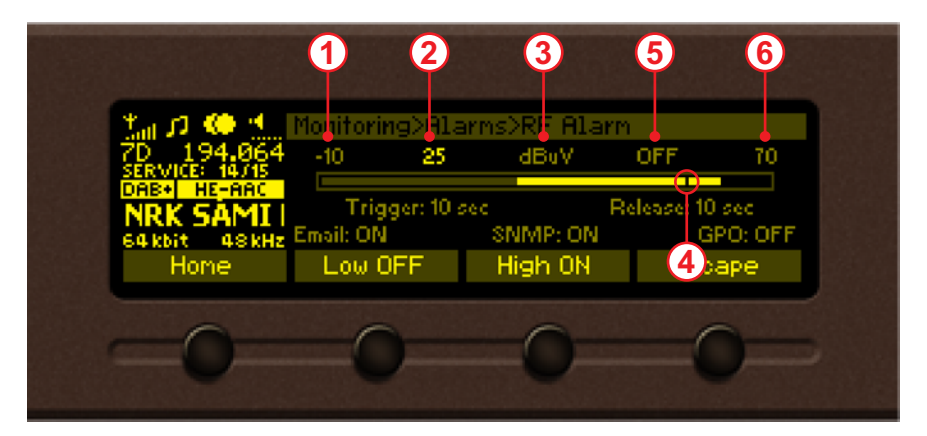

The bar graph indicates the signal range of the alarm. The highlighted area represents the permitted signal value range. If current signal value (pos. 4) is in this range, no alarm event will be generated. Basic elements of the alarm editor dialog:

- 1. Lower limit of the alarm range;
- 2. Low threshold value;
- 3. Measurement unit;
- 4. Current value of the signal;
- 5. High threshold;
- 6. Higher limit of the alarm range.

#### **Alarms set-up – Option 2**

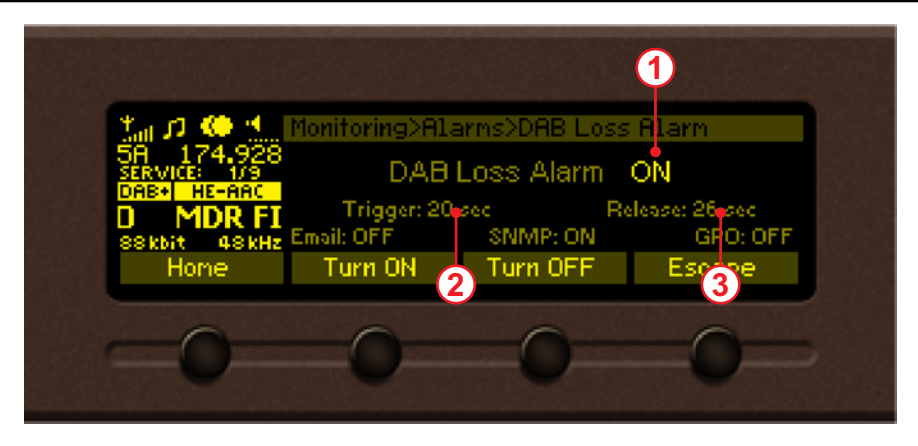

The basic elements of the alarm editor dialog are:

- 1. Alarm turned ON/OFF;
- 2. Trigger time (default value is set to 20 seconds);
- 3. Release time (default value is set to 26 seconds).

Alarm edit dialog, front panel buttons usage:

[LEFT] / [RIGHT] – Selects previous/next sub-parameter of the alarm.

[UP] / [DOWN] – Change the value of the selected (highlighted) sub-parameter. The value always stays in the permitted parameter range. Low threshold value cannot exceed the high threshold and vice-versa;

 $[OK]$  – Accept the value and exits edit dialog;

- [SB2] Toggles ON/OFF the low alarm generation;
- [SB3] Toggles ON/OFF the high alarm event generation;
- [SB4] Discards all changes and cancels edit mode.

<span id="page-34-0"></span>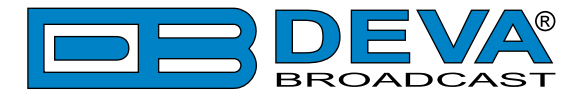

### **STATUS**

The basic/general information on the device is found here:

- *Device Model*, *Serial number*, *Firmware* version in use, *Calibration*, *Storage* capacity;
- *IP address IP*, *Network Mask*, *Gateway*, *Primary DNS*, *Secondary DNS*;
- *Alarms* the current alarm status is available here.

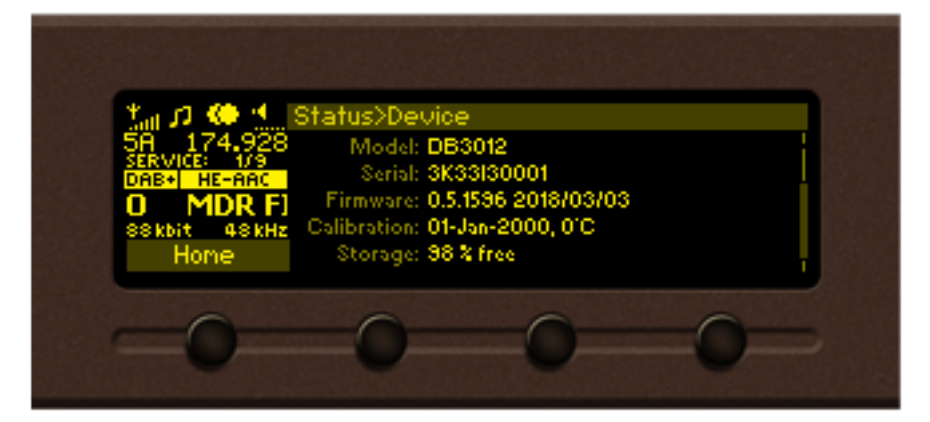

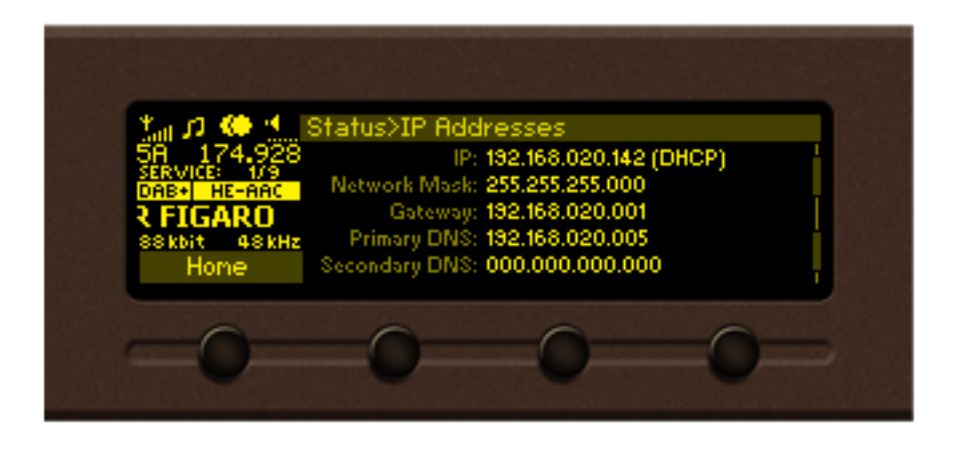

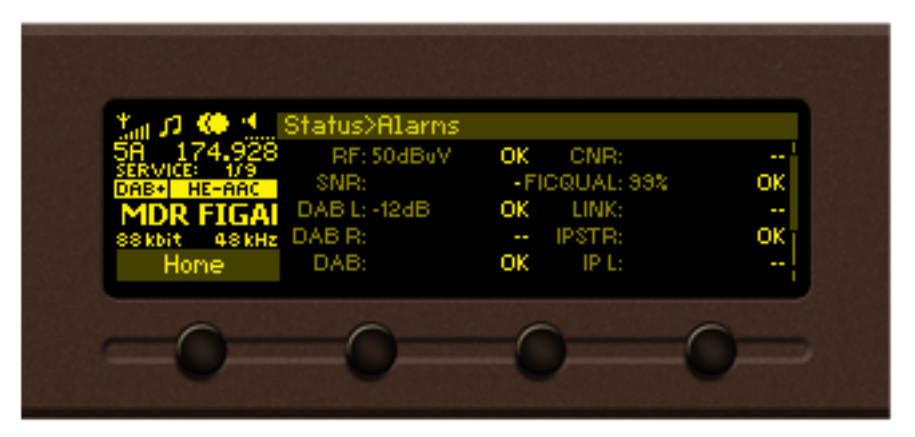

<span id="page-35-0"></span>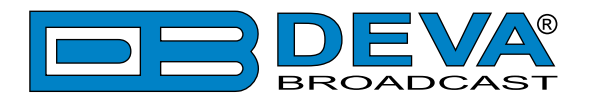

# **WEB Interface**

DB3012 is also controlled through a built-in web server. A standard web browser can be used to monitor its status or to make some adjustments. There are two options for access to the WEB interface of DB3012:

- via a standard WEB browser by specifying the device's IP address (the IP address should be manually identified first);
- via the "Network discovery" option.

### **MANUAL IP ADDRESS IDENTIFICATION**

Connect the device to a local network or to the Internet by the applied LAN cable. Through the front panel navigational menu pressing the [OK] button will enable you to enter the device main menu.

Using the [RIGHT] navigational button find the *Status* section located at the end of the menu. Press the [OK]button to enter the *Status* section. Via the front panel navigational menu press the [DOWN] button.

This operation will visualize the screen containing information about the IP address of the device. Open a new WEB Browser and enter the device IP address in the address field then press [Enter].

**NOTE:** Due to the inability of some WEB browsers to read the IP address format displayed on the screen of the device, the numbers included in the IP address must be written without the leading zeros. For example: 192.168.020.095 must be written as 192.168.20.95

A window that requires username and password will appear.

Default values being – *Username*: user or admin, *Password*: pass

### **NETWORK DISCOVERY**

This is a network setting that defines whether your computer can see (find) other computers and devices on the network and whether other computers on the network can see your computer. By default, Windows Firewall blocks network discovery but you can enable it.

- 1. Open Advanced sharing settings by clicking the Start button, and then on "Control Panel". In the search box, type "network", click "Network and Sharing Center", and then, in the left pane click "Change advanced sharing settings";
- 2. Select your current network profile;
- 3. Click Turn on network discovery, and then click save changes.

**NOTE:** If you're prompted for an administrator password or confirmation, type the password, provide confirmation or contact your system administrator.

If you have already enabled this function on your computer DB3012 will be automatically added to the Device list section. The device will be ready for usage and no additional adjustments will be required except user name and password.

<span id="page-36-0"></span>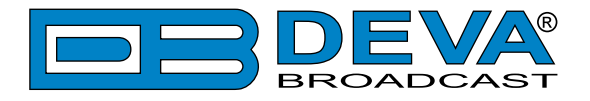

### **ACCESS**

DB3012 provides you with a protected access to the device settings. You can choose between two types of log in:

- 1. As an ADMINISTRATOR it will give you full control over the settings (username: admin, password: pass);
- 2. As a USER this type of log-in will allow you to monitor the device and to choose different stations without applying settings (username: user, password: pass).

In order to make the necessary adjustments to the device, please log in as an ADMINISTRATOR.

<span id="page-37-0"></span>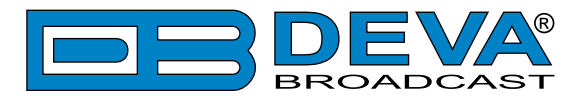

## **WEB Interface Menu pages**

### **MAIN**

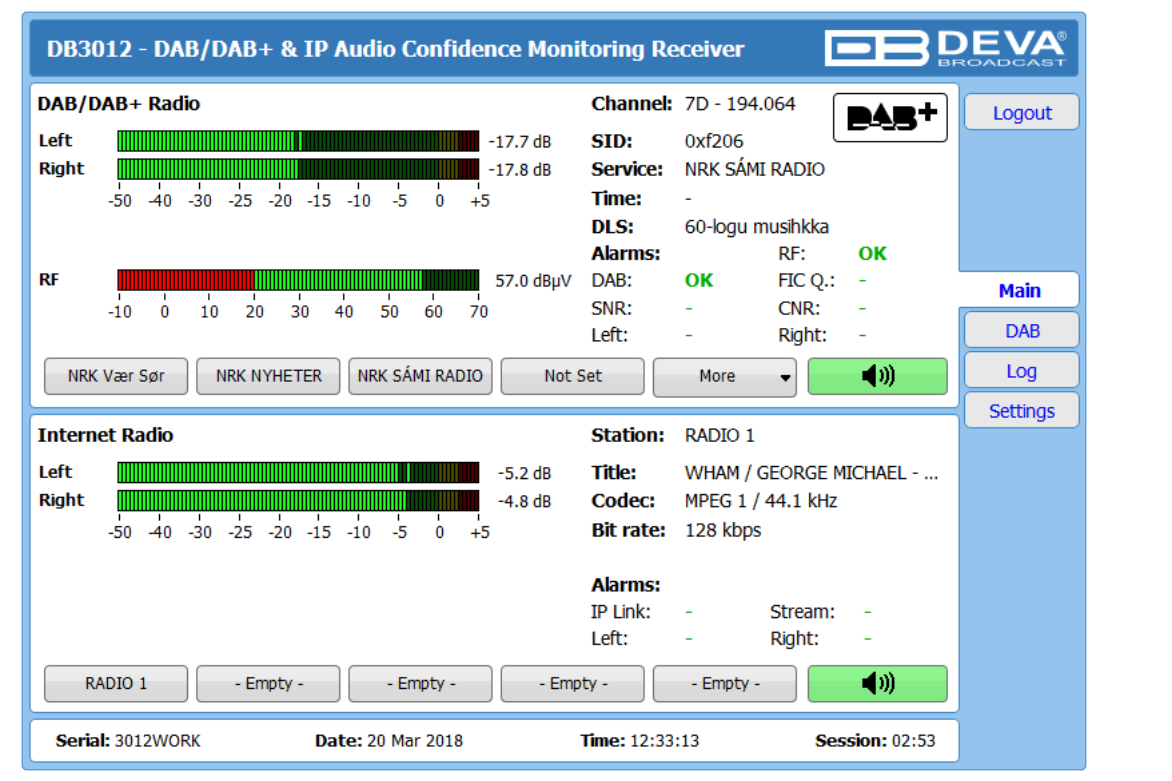

The main screen contains information on the mandatory parameters for the currently selected DAB/DAB+ station and Internet radio. A set of interactive buttons enabling the fast switch between the presets assigned is also available.

The number of FM or DAB/DAB+ preset is not limited. For example, you can set 7 DAB/DAB+ presets and 3 Internet radio presets, or 10 DAB/DAB+ presets, and etc. There is no limitation as regards the possible configurations. The interactive buttons, on the other hand, cannot be changed depending on the configuration that you have made. Only 5 interactive buttons are available for the FM radio and Internet radio. Even so, you could easily change the presets via the Presets menu [\(see "Presets" on page 45\)](#page-44-1). The menu path is *Settings> Presets*.

[Listen] button – used to Play/Stop the current audio stream (an audio device will be required).

#### **DAB/DAB+ Radio**

Gather all the mandatory parameters represented as LED readings and the current DAB station status (DAB Station). You can easily select the preferred audio frequency by using the selection buttons, placed on the left part of the screen. All station presets are defined by the user.

#### **Internet Radio**

The accurate bar-graph indicators show the current values of the **Left** and **Right** audio channels levels. Next to them you will find information on the **Station name**, **Title**, **Codec**, **Bit rate** and the **Alarms** generated.

<span id="page-38-0"></span>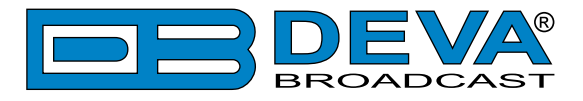

### **DAB**

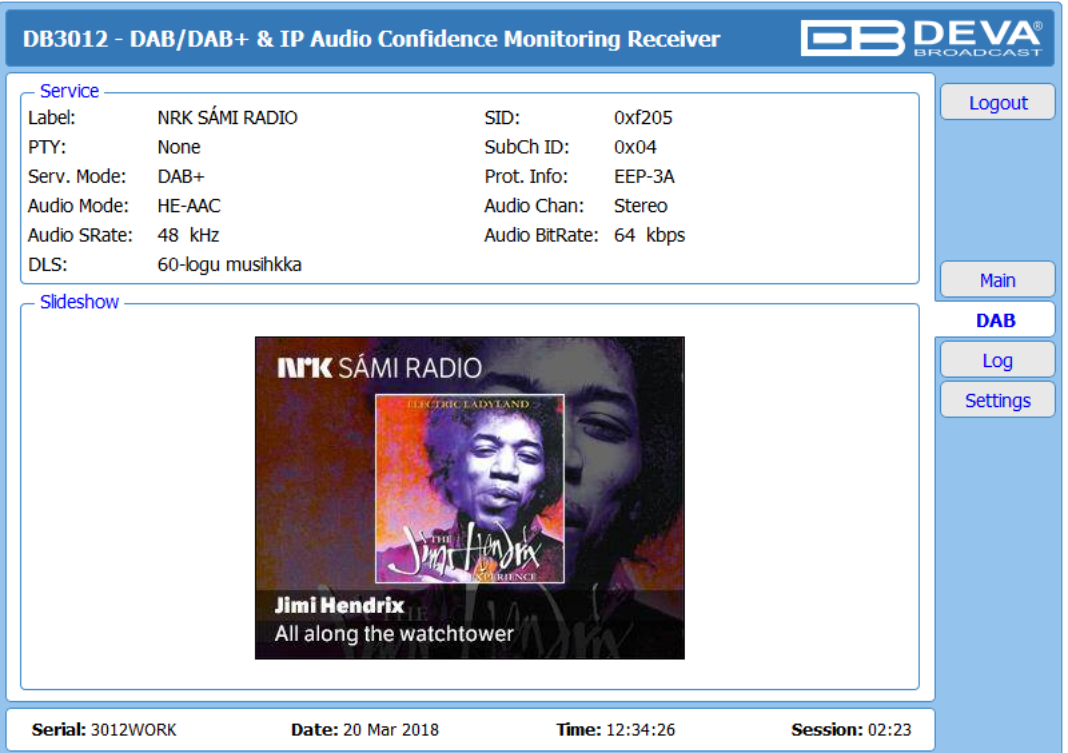

This page contains information on all the mandatory parameters of the currently selected service. Slideshow is also displayed (if available).

<span id="page-39-0"></span>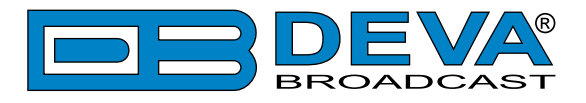

### **LOG**

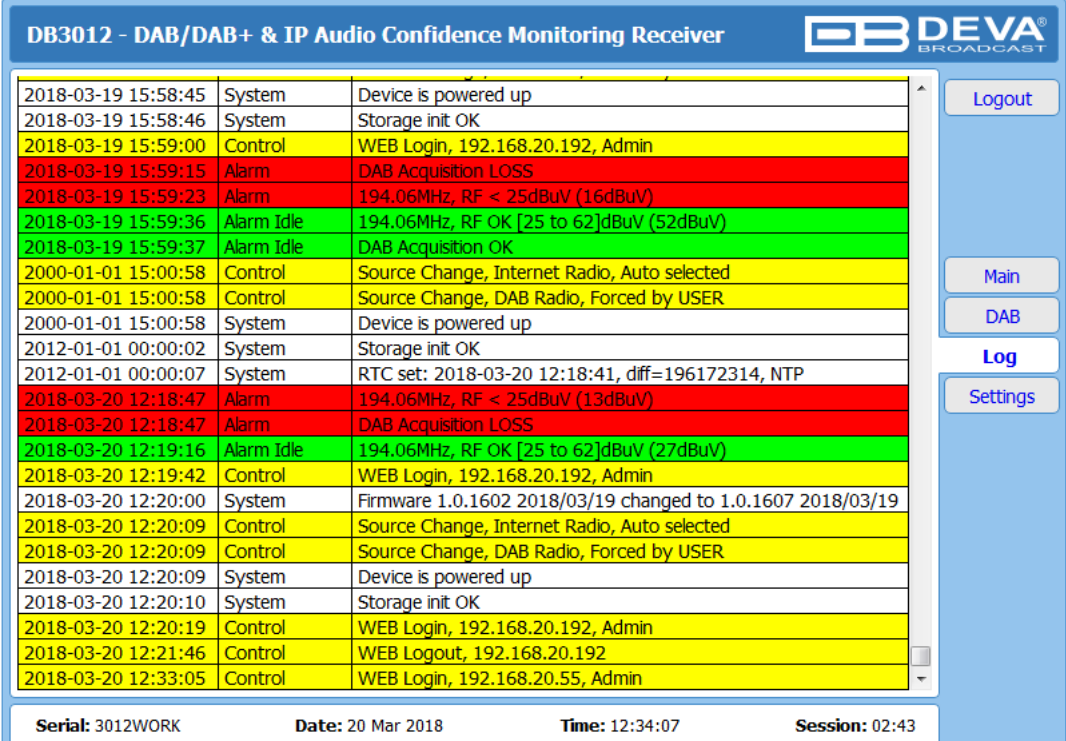

Here are listed all the Device System Events. The local measurements and logs are saved in the internal device memory. All log files can be downloaded via the built-in FTP server. For information on how the connection between the DB3012 and an FTP Client should be configured, please refer to ["Download files via FTP" on page](#page-56-1) 57.

<span id="page-40-0"></span>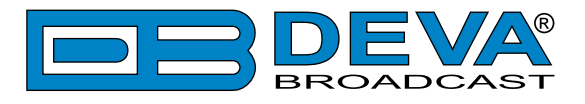

### **SETTINGS**

#### **General Settings**

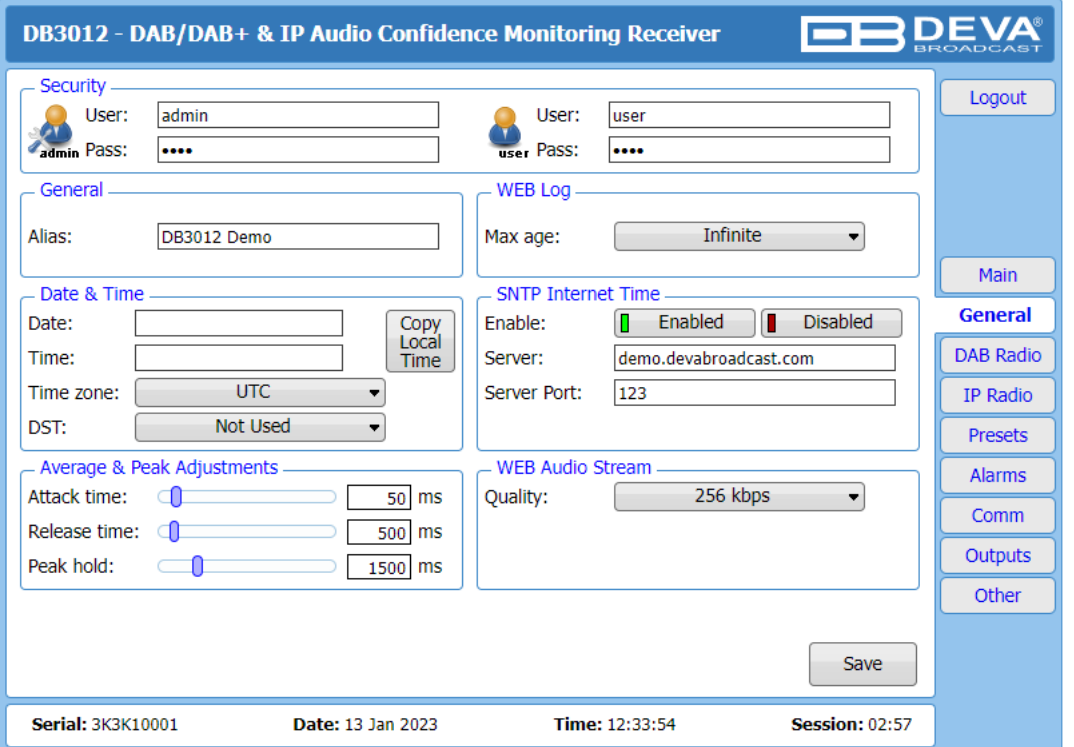

DB3012 provides you with protected access to the device settings.

### **Security**

In order for the security of DB3012 to be enhanced, a new username and password could be set from the menu. You can choose between two types of log in.

- As an administrator (admin) It will give you full control over the device's settings;
- As a user that will allow you to just monitor the device and to choose different stations, while the settings bar remains locked.

**NOTE:** All user name and password fields support up to 31 characters. These settings can use any symbol with a character code between 32 and 125 in the ASCII character table. This includes all small and capital letters, numbers and the following symbols:  $\Box$   $\Diamond$   $\land$   $=$   $+$ (){}[]&% $\Diamond$  $\Diamond$  $\Diamond$ 

### **General**

• *Alias* – by choice, you can change the name of the device. Later on, it will be used as a title name for all WEB pages. Customizing the name will make the device more recognizable.

#### **WEB Log**

The maximum storage time of the system log file is chosen from here. If the file is older than the specified maximum will be deleted.

#### **Date & Time**

Used to manually set the current *Date* and *Time*. [Copy Local Time] button will set the date and time to correspond to that of your computer. Preferred Daylight Saving Time option could also be set to European or USA DST Rule.

<span id="page-41-0"></span>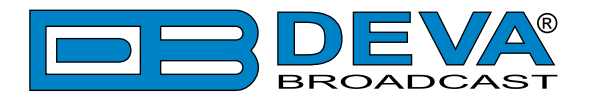

#### **SNTP Internet Time**

Synchronizes automatically the DB3012 clock to a millisecond with the Internet time server. Press [Enable] to use the function. (Specifying the server closest to your location will improve the accuracy).

#### **Average & Peak Adjustments**

Section is used for setting of the indicators response times. *Attack time* and *Release time* set the rate in which the indicators' level will change in response to the signal. For most of the applications (including this one), the recommended attack time is shorter than the release time.

*Peak-hold time* – Permits retaining and displaying the peak value reached by the signal for a period of time predefined by the user, in milliseconds.

#### **WEB Audio Stream**

Allows the user to select the preferred WEB audio stream quality. The following options are available: 256 kbps, 224 kbps, 192 kbps, 160 kbps, 128 kbps, 96 kbps, 64 kbps

**NOTE:** In order for the applied settings to be used press the [Save] button, placed on the bottom right part of the screen.

<span id="page-42-0"></span>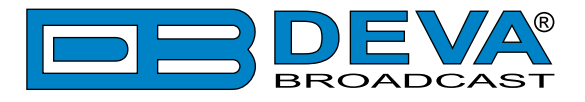

### **DAB Radio**

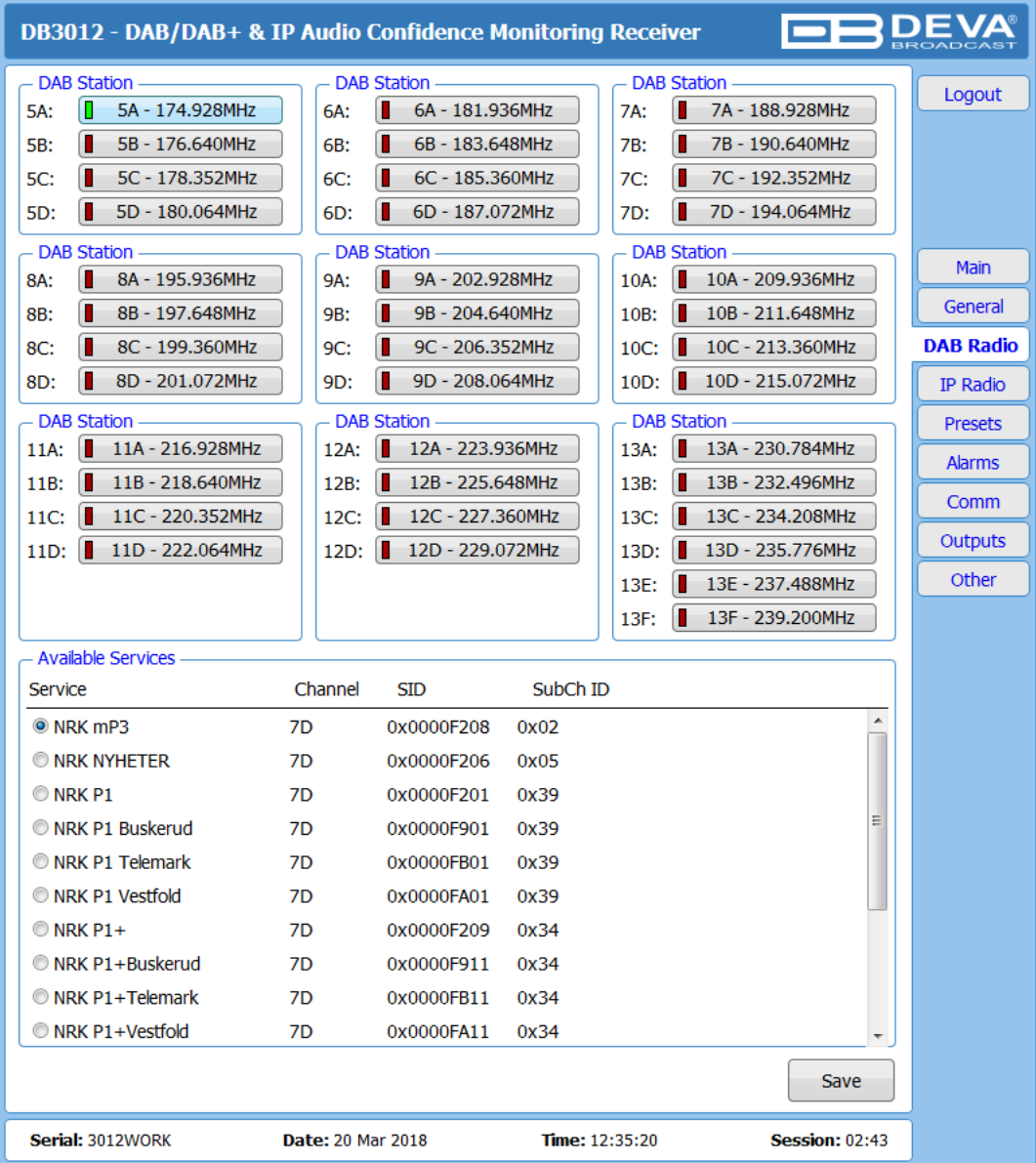

The Tuner Section gives control over Tuner settings, allowing you to select a DAB channel and service. All available services will be listed below once the list is collected from the multiplex data.

<span id="page-43-0"></span>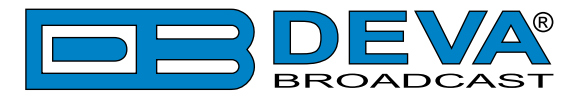

### **IP Radio**

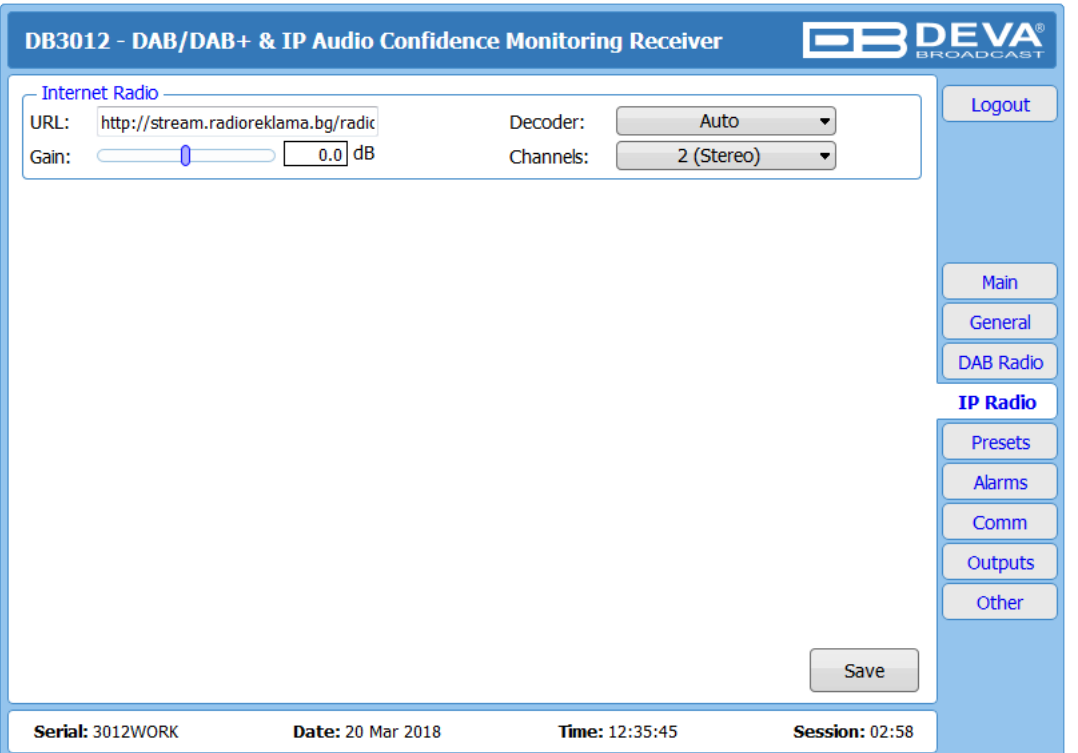

The *IP Radio* tab allows you to change the setting of the currently selected internet stream, or to specify a new one. If a new internet stream is added, the DB3012 will automatically switch to it upon pressing the [Save] button.

The information contained here is updated depending on the currently selected Internet radio stream. You can switch between the presets through the WEB interface *Main* page. A new preset can be added in the *Presets* page.

<span id="page-44-0"></span>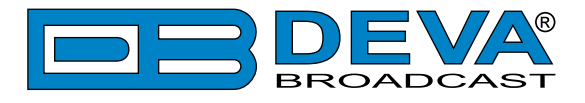

<span id="page-44-1"></span>**Presets**

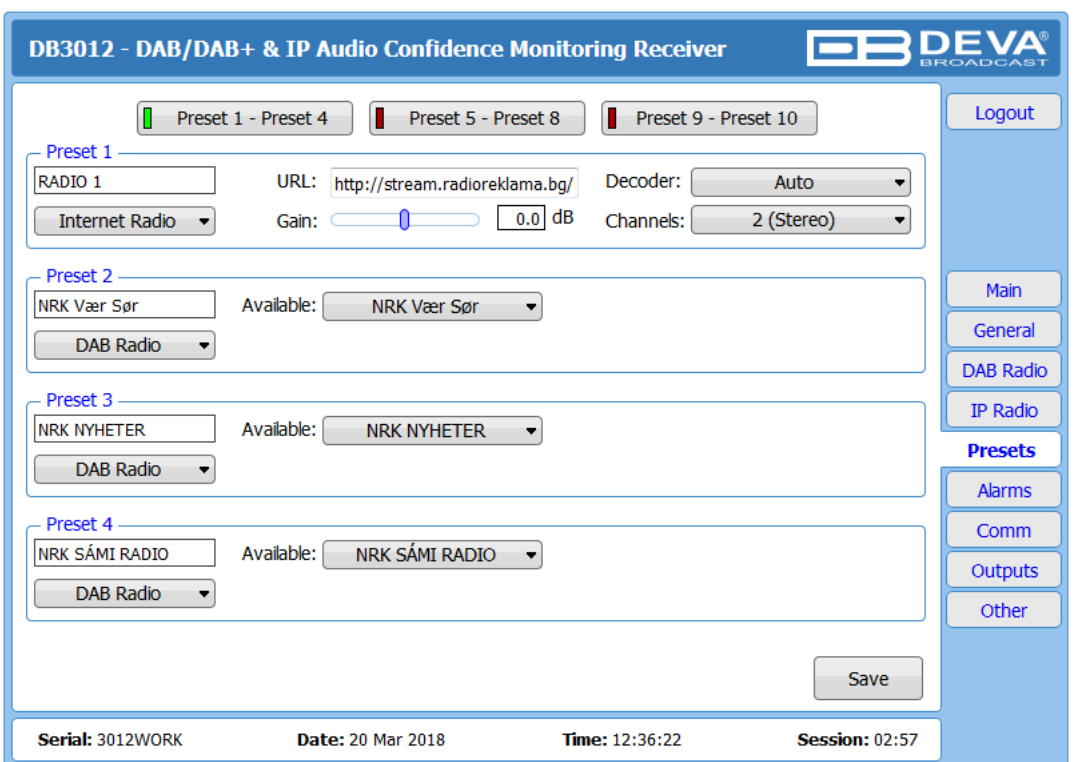

The DB3012 allows 10 user presets to be set and saved in the device's memory. The procedure of adding a new preset is quite simplified.

#### **How to make a DAB/DAB+ preset**

Once an available preset is selected, in order for a DAB/DAB+ preset to be made:

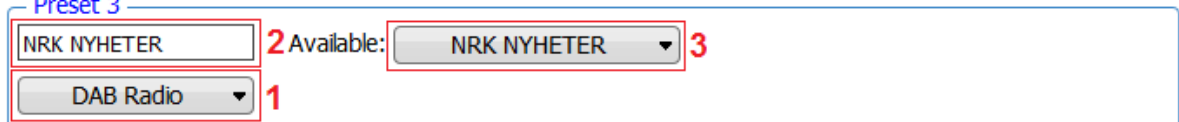

- 1. Select DAB from the drop-down menu;
- 2. Select one of the available services;
- 3. If needed change the name of the currently selected service;
- 4. Press the [Save] button placed on the bottom right corner of the WEB interface.

#### **How to make an Internet Radio preset**

Once an available preset is selected, in order for an Internet Radio preset to be made:<br>
Freset 3

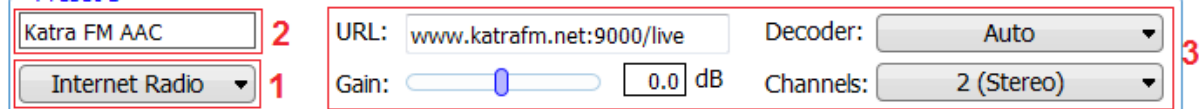

- 1. Select Internet Radio from the drop-down menu;
- 2. Specify name;
- 3. Specify URL, Gain, Decoder and Channels;
- 4. Press the [Save] button placed on the bottom right corner of the WEB interface.

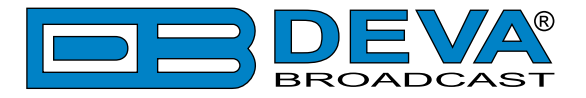

The here specified presets could be easily changed via the interactive buttons placed in the *Main* page of the WEB interface.

**NOTE**: In order for the applied settings to be used press the [Save] button, placed on the bottom right part of the screen.

The number of DAB/DAB+ or Internet radio preset is not limited. For example, you can set 7 DAB/DAB+ presets and 3 Internet radio presets, or 10 Internet radio presets, and etc. There is no limitation as regards the possible configurations. The interactive buttons, on the other hand, cannot be changed depending on the configuration that you have made. Only 5 interactive buttons are available for the DAB/DAB+ and Internet radio.

<span id="page-46-0"></span>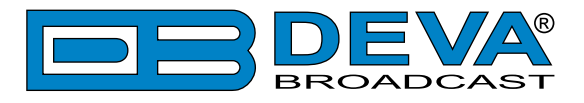

#### **Alarms**

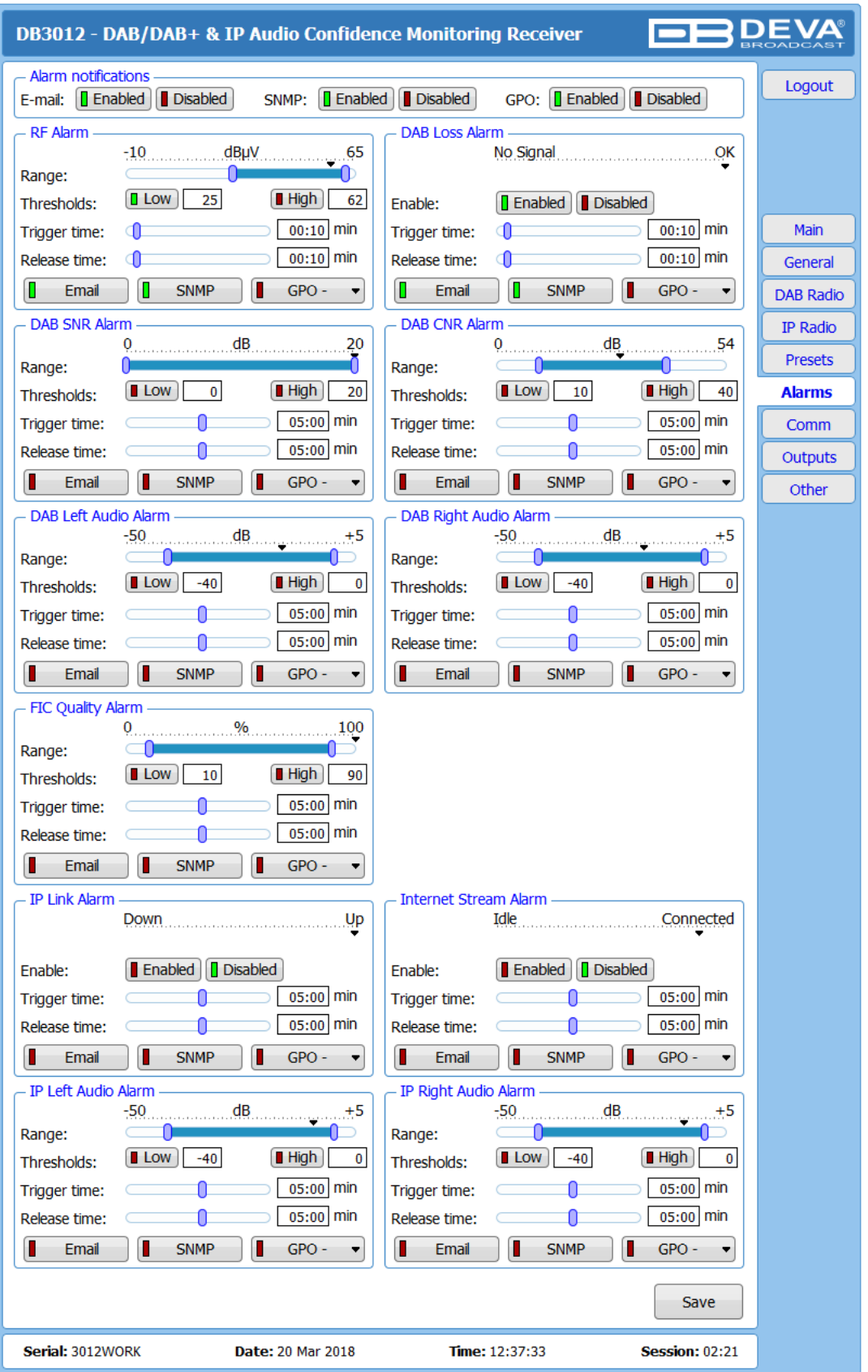

<span id="page-47-0"></span>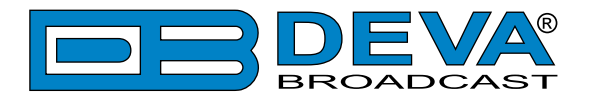

#### **Alarm notifications**

[E-mail] – global enable/disable E-mail notification; [SNMP] – global enable/disable SNMP notification; [GPO] – global enable/disable GPO actions.

**NOTE:** If the monitoring option is disabled, notifications will not be sent, nevertheless whether they are enabled or disabled.

#### **RF Alarm, DAB SNR, DAB CNR, DAB Left & Right Audio Alarms, IP Left & Right Audio Alarms**

The settings applied to these alarms - are identical and are explained in details below.

*Range* – interactive slider used to adjust the *Low & High thresholds* at which an alarm will be generated;

*Thresholds* –sets the desired *Low & High thresholds* (as explained above) but in figures. *Trigger Time* – waiting time before active alarm is generated; *Release Time* – waiting time before idle alarm is generated;

Once the *Range*, *Thresholds*, *Trigger* and *Release times* are set, the preferred alarm type should be selected.

**PLEASE HAVE IN MIND** that if the alarm notification is globally disabled, notification will not be sent, and the event will only be registered in the Log.

#### **DAB Loss Alarm, IP Link Alarm, Internet Stream Alarm**

The settings applied to these alarms are identical and are explained in details below. *Enable* – In order for the alarm to be generated, the function should be enabled; *Trigger Time* – waiting time before active alarm is generated; *Release Time* – waiting time before idle alarm is generated.

*DAB Loss*, *IP Link Alarm* and *Internet Stream Alarm* are flags related alarms, meaning that:

- *DAB Loss* When the DAB indicator is lit, the device works properly. When the indicator is not
- *IP Link*  when the indicator points at **UP** on the interactive slider, the device is working properly. If the indicator is under **Down**, an alarm will be generated because the IP link is lost.
- Internet Stream when the indicator points at **Connected** on the interactive slider, the device is working properly. If the indicator is under **Idle**, an alarm will be generated because the device will not be able to obtain stream.

We recommend, as a preferred notification method in case *IP Link alarm* is generated, **GPO** to be set as when IP link is missing **Email** and **SNMP** could not be sent, and he event will only be registered in the Log. You will be notified of the event upon the IP link is restored.

**NOTE:** For detailed information on Alarm trigger and notifications refer to ["APPENDIX A :](#page-52-1)  [Alarm Triggers" on page 53.](#page-52-1)

<span id="page-48-0"></span>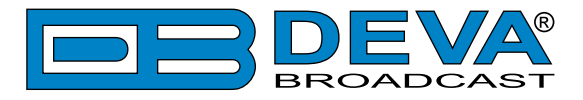

### **Communication**

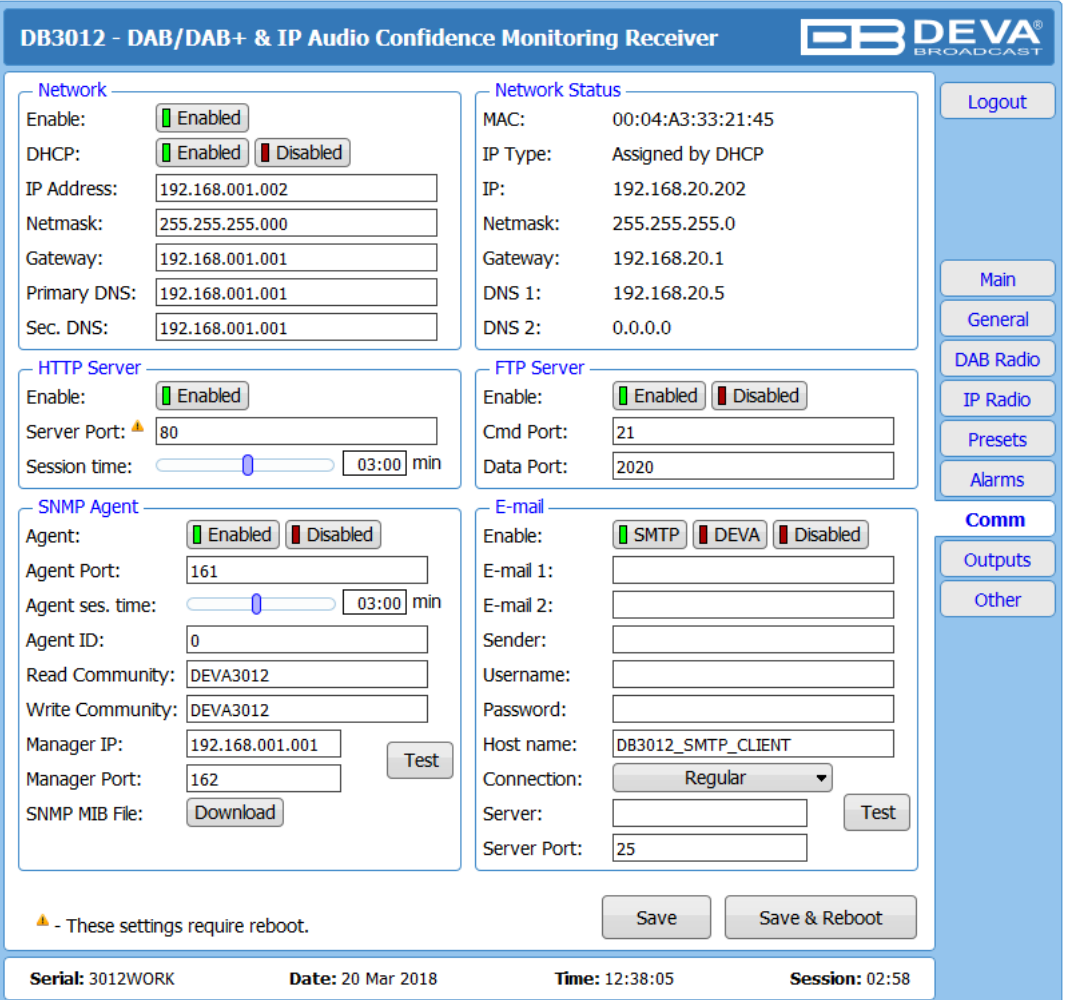

**WARNING:** The applied changes will take effect upon pressing the [Save] button. All settings marked with the symbol  $\triangle$  require reboot, therefore the [Save & Reboot] button should be used.

**NOTE:** If the new value is invalid or out of range, the edited field will become red.

#### **Network**

The network addresses could be set manually (static IP)or automatically via a *DHCP* server. To set static *IP address*, *Netmask*, *Gateway* and *DNS* addresses, the *DHCP* should be [Disabled]. In order for the built-in DHCP client to be activated, the function should be [Enabled]. When the DHCP client is activated, all assigned values will be shown in the relevant fields on the *Network Status*. If due to any reason, the DHCP procedure cannot be completed, DB3012 will use AutoIP and will generate an IP address.

#### **Network Status**

Information on the current status of the network can be found here – *MAC*, *IP Type*, *IP*, *Netmask*, *Gateway*, *DNS 1*, and *DNS 2*.

#### **HTTP Server**

[Enabled] / [Disabled] the HTTP Server. Specify the *Server Port* and *Session timeout*.

<span id="page-49-0"></span>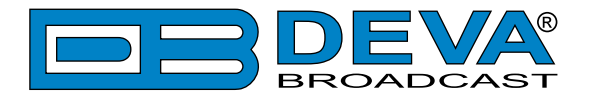

#### **FTP Server**

[Enabled] / [Disabled] the FTP Server. Specify the *Command* and *Data Ports* to be used.

#### **SNMP Agent**

Specify *Agent ID*, *Agent Port*, *Agent ses. time*, *Read/Write Communities*, *Manager IP* and *Manager Port*.

*Agent* – [Enabled] / [Disabled] SNMP Agent.

*Agent ID* is used for identification of the device among others, when an SNMP notification is sent.

Once all needed settings are applied, use the [Test] button to generate a test notification, which upon success will be received by the SNMP Manager.

#### **SNMP MIB File**

The latest MIB file can be downloaded directly from the DB3012 by pressing the [Download] button. Downloading this file from the device, guarantees that you have the proper MIB file.

#### **E-mail**

Enter the desired alarm recipients in *E-mail 1* and/or *E-mail 2* fields. Fill in your e-mail account settings: *Sender*, *Username* and *Password*, *Server*, *SNMP port* and *Connection type*.

If you experience difficulties in the set-up, or would like to use DEVA account for sending of alarm email notifications, press the [DEVA] button option, and complete the recipient emails (E-mail 1 and E-mail 2) only. The other fields must be left blank, otherwise the email notification option will not be working. Event though using the DEVA account eases the set-up process, we recommend user account to be used for sending of email notifications, and the DEVA account for test purposes. When using DEVA account, please note that the stable 24/7 connection depends on the mail service provider and cannot be guaranteed.

We recommend you to use the [Test] button and generate a test e-mail, which upon success will be delivered to the specified E-mail 1 and/or E-mail 2.

Example of Test E-mail Message:

DB3012 Test Message. Please do not reply to this e-mail.

<span id="page-50-0"></span>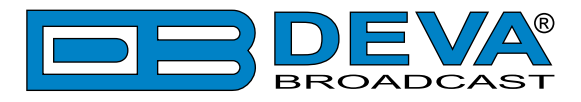

#### **Outputs**

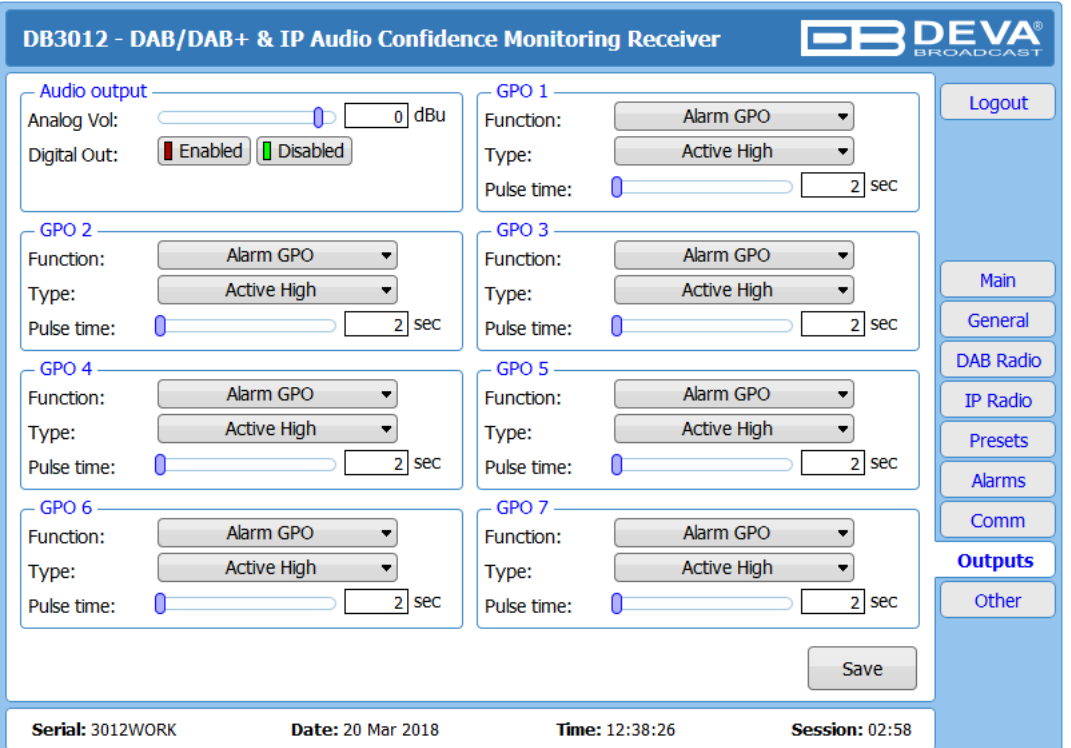

The general purpose outputs settings are applied through this page. The *Audio output* section allows *Audio Vol* for the analog output to be set, and the *Digital Out* to be [Enabled] or [Disabled].

*Type* and *Pulse time* for each of the GPOs could be set individually. The GPO's *Function* as an *Alarm GPO* only. *Type* is used for specifying of the active level or active pulse polarity. When a GPO assigned event is triggered the output can change the level to Active High/Low or to generate High/Low Pulse for the specified duration.

**PLEASE NOTE** that if the GPO's function is not assigned as Alarm GPO and the selfsame is chosen as a preferred alarm, notifications will not be indicated, nevertheless one is being generated.

<span id="page-51-0"></span>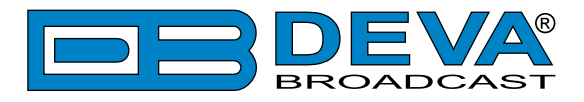

#### **Other**

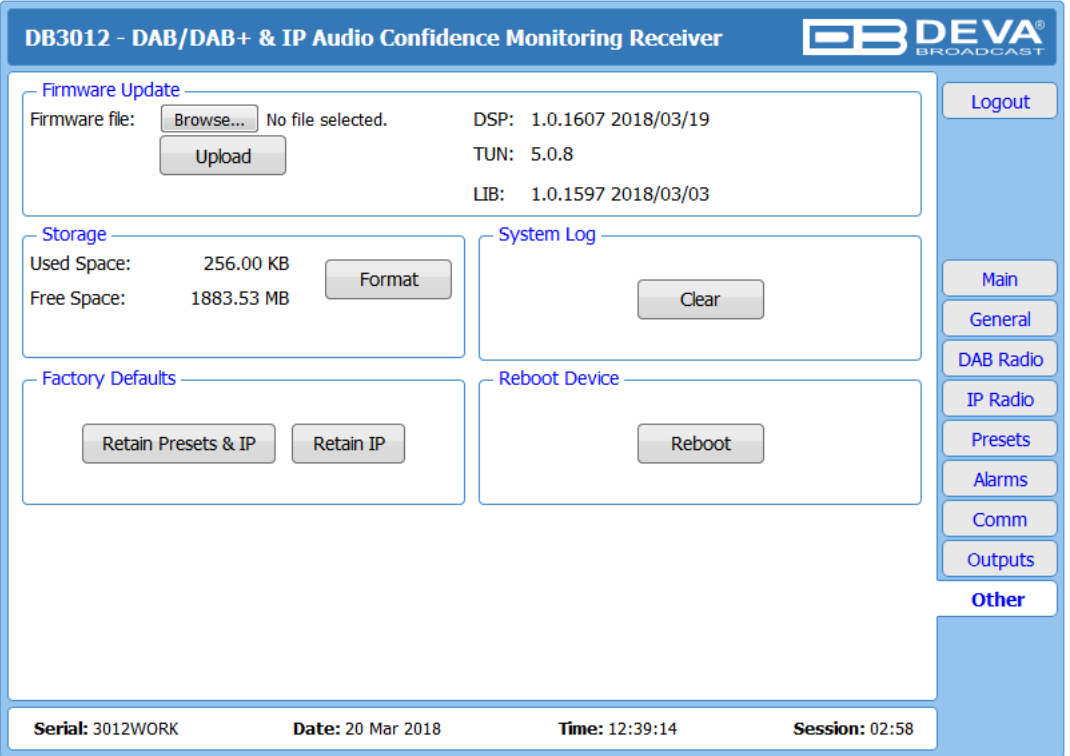

#### **Firmware Update**

To update the device firmware,press [Browse].and select the new firmware file. After having pressed the [Upload] button, a dialog window will appear. Confirm the firmware update and wait for the process to complete.

#### **Storage**

Information about the device storage space is found in this section. The internal storage could be deleted by pressing the [Format] button.

#### **System Log**

By pressing the [Clear] button, all recorded in the system log information will be deleted.

#### **Factory Defaults**

[Retain Presets & IP] - all settings except for the *Presets* and *Network settings* (IP addresses) will be deleted;

[Retain IP] – all settings except for the Network settings (IP addresses) will be deleted.

To restore DB3012 to its factory defaults select one of the available options (described above) and then press the button. A new window will appear - confirm that you want to restore the factory defaults and wait for the process to be completed. On completion of the process, the settings should have the proper default values.

#### **Reboot Device**

To reboot the DB3012, press the [Reboot] button. A dialog warning window will appear. Confirm that you want to reboot the device and wait for the process to be completed.

<span id="page-52-0"></span>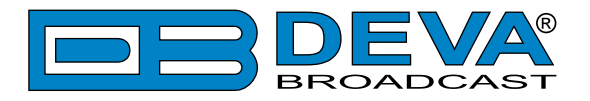

# <span id="page-52-1"></span>**APPENDIX A**

### **ALARM TRIGGERS**

After collecting all the data, the DSP-based core compares the values measured with the predefined by the user threshold levels, for all the alarms monitored. In case that a parameter is beyond limits, the device will initiate the sending of an alarm notification via the selected communication path. All the alarm events are stored in the device's log. It is essential that, if there is a very short fault of the signal, with duration shorter than the alarm *Trigger time*, the device would not trigger an alarm.

There are several Alarm Triggers for the following parameters: *RF*, *Stereo Loss*, *FM Left Audio*, *FM Right Audio*, *IP Left Audio*, *IP right Audio*. An option for defining different limits for each of the parameters is present. All these values, the *Trigger time* and the *Release time* have to be assigned separately for each of the alarms.

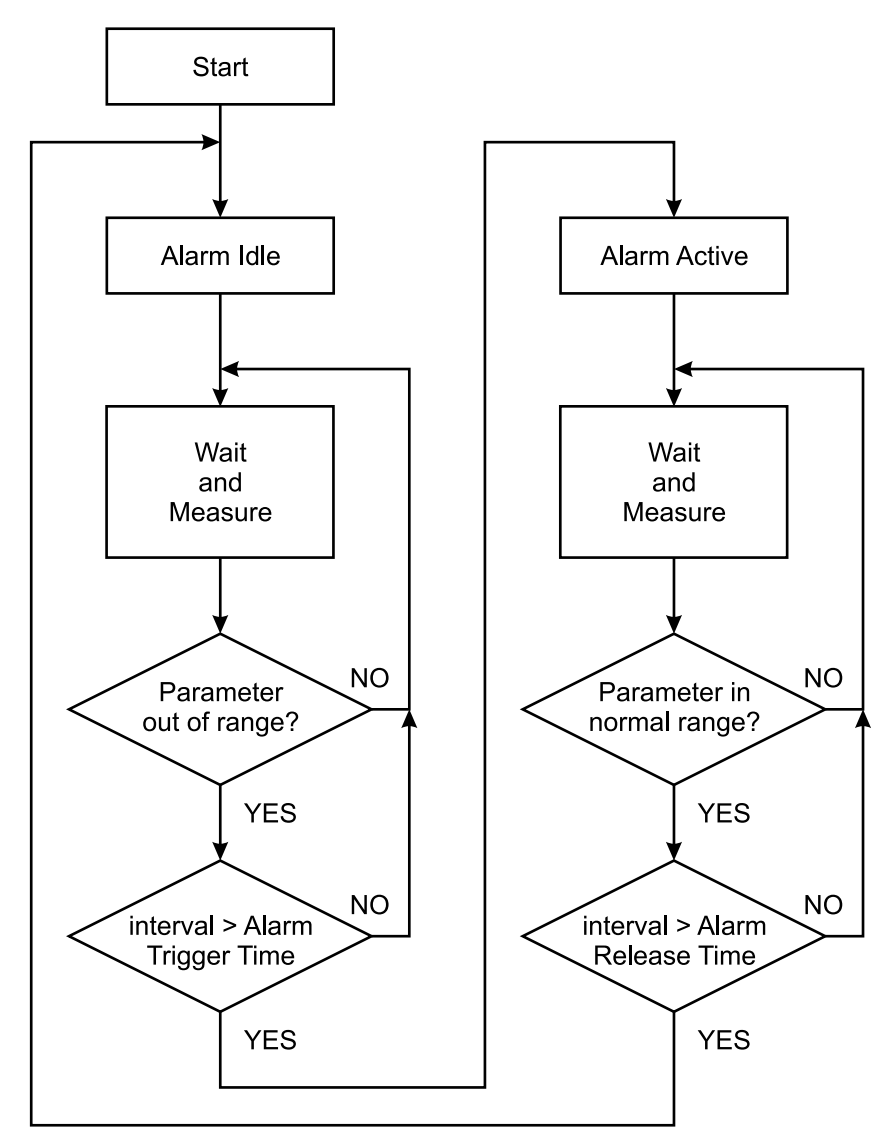

*Block Diagram of Alarm Automata*

When an observation event takes place, the alarm trigger's state will refresh, if necessary. Should we consider an instance when the alarm trigger is in **Idle** state, having in mind that an alarm is not triggered immediately when a parameter level passes beyond threshold: If the

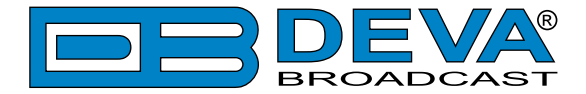

parameter level becomes stable, within thresholds, and the alarm *Trigger time* is not elapsed, then the Alarm Trigger remains in **Idle** state. If the alarm *Trigger time* expires and the parameter level is still beyond limits, the *Alarm trigger* would change its state to **High/Low**. This would result in predefined actions - alarm notifications (E-mail, SNMP trap) and save a log record. The state will not be immediately switched into **Idle** when the parameter stabilizes, within threshold levels, not up until the alarm *Release time* is elapsed. Meanwhile, if the parameter crosses again any threshold, the *Alarm trigger* will remain in active state. If the parameter remain within the threshold levels and the alarm *Release time* expires, then the *Alarm trigger* would switch into **Idle** state and again predefined actions would be initiated.

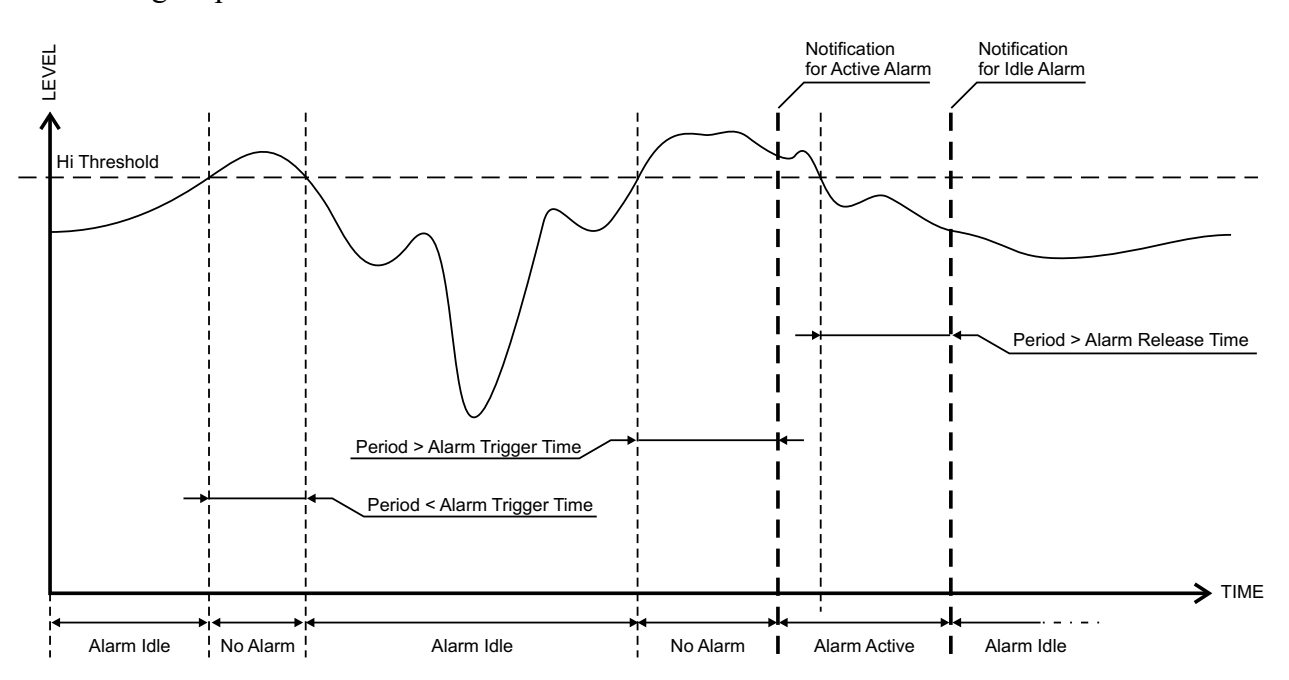

<span id="page-54-0"></span>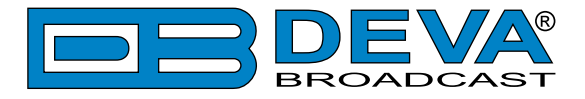

### **ALARM NOTIFICATION**

The E-mail, SNMP trap alarm notifications contain the following information - device's Alias, date and time of alarm triggered, frequency and information about the alarm activation/ deactivation. The basic signal parameters are also included.

Example for E-mal Notification:

#### **Example Stereo Recover**

Date: 01 Apr 2015, 16:48:36 DB3012 reports IDLE alarm Idle: Stereo RECOVERED Signal parameters: RF: 21dBuV Stereo: OK FM Tuner Left: -11.6dBFs FM Tuner Right: -11.6dBFs Link: OK IP Stream: OK Stream Left: -11.3dBFs Stream Right: -10.4dBFs

#### **Example Stereo Loss**

Date: 01 Apr 2015, 17:55:12 DB3012 reports ACTIVE alarm Alarm: Stereo LOSS Signal parameters: RF: 6dBuV Stereo: LOSS FM Tuner Left: -15.9dBFs FM Tuner Right: -15.9dBFs Link: OK IP Stream: OK Stream Left: -12.3dBFs Stream Right: -10.8dBFs

<span id="page-55-0"></span>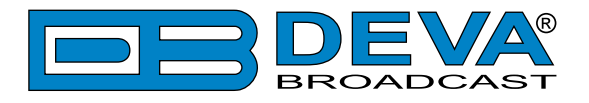

#### **Example RF**

Date: 06 Apr 2015, 17:33:22 DB3012 reports ACTIVE alarm Alarm: RF < 46dBuV Signal parameters: RF: 39dBuV Stereo: OK FM Tuner Left: -14.2dB FM Tuner Right: -14.2dB Link: OK IP Stream: OK Stream Left: -6.6dB Stream Right: -5.7dB

<span id="page-56-0"></span>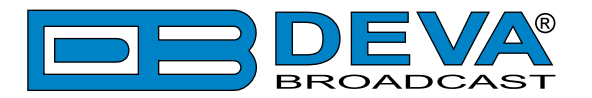

# <span id="page-56-1"></span>**APPENDIX B**

### **HOW SHOULD I CONFIGURE THE CONNECTION BETWEEN MY DEVA DEVICE AND AN FTP CLIENT?**

In order for a connection to be established the following setting should be applied:

### **1. FTP Server Settings**

The built-in FTP Server has four important parameters that should be configured: Command Port, Data Port, User name and Password. These parameters are to be used in the FTP client's connection configuration. Further information on how to change the FTP Server's settings and their respective default values can be found in the device's User manual.

**WE RECOMMEND** the usage of FileZilla (https://filezilla-project.org). This is a widespread open source software distributed free of charge, hence available for downloading from the Internet.

**NOTE:** The FTP Server can manage only one connection at a time. The FTP Server works in Passive mode. Hence, the FTP Client should also be set in passive mode.

#### **2. IP Router and Port Translation Settings**

If the connection to the device is made through a Network address translation (NAT) router or firewall, the port forwarding feature of the router should be configured. The port forwarding is usually set in the firewall section of the router's menu. As each router has different port forwarding procedure, we recommend you to refer to its complete manual. To allow proper data flow through the router, the FTP Command and FTP Data ports should be open.

**NOTE:** The FTP port numbers to be used in the port forwarding feature configuration can be found in the device.

<span id="page-57-0"></span>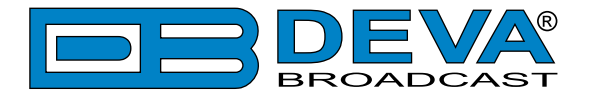

### **3. Example of FTP Client (FileZilla) Settings**

In some cases, FileZilla's "Quick connect" feature is not able to connect with the DEVA unit. That is why we recommend the device to be assigned in the program manually.

Enter the FTP Client and go to: *File > Site manager > New Site*. A dialog box requiring obligatory information about the device will appear. Fill in the needed information and press "OK".

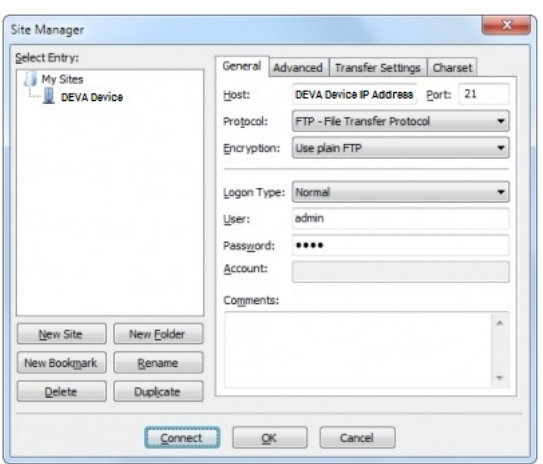

Select "Transfer Settings" sub-menu and apply the settings as shown below:

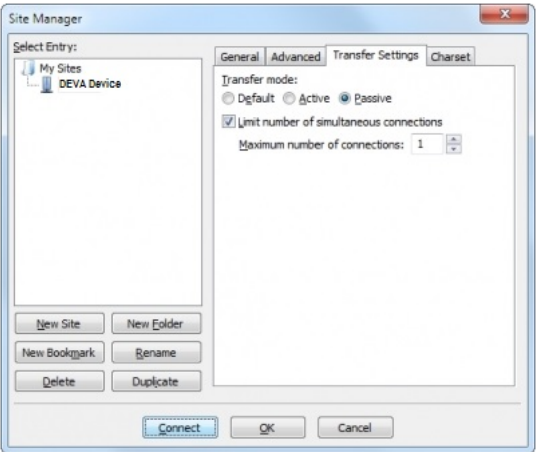

<span id="page-58-0"></span>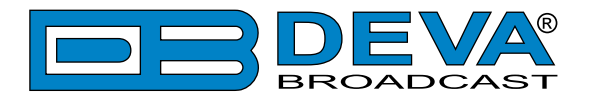

# **WARRANTY TERMS AND CONDITIONS**

**I. TERMS OF SALE:** DEVA Broadcast Ltd. products are sold with an understanding of "full satisfaction"; that is, full credit or refund will be issued for products sold as new if returned to the point of purchase within 30 days following their receipt, provided that they are returned complete and in an "as received" condition.

**II. CONDITIONS OF WARRANTY:** The following terms apply unless amended in writing by DEVA Broadcast Ltd.

**A.** The Warranty Registration Card supplied with this product must be completed and returned to DEVA Broadcast Ltd. within 10 days of delivery.

**B.** This Warranty applies only to products sold "as new." It is extended only to the original enduser and may not be transferred or assigned without prior written approval by DEVA Broadcast Ltd.

**C.** This Warranty does not apply to damage caused by improper mains settings and/or power supply.

**D.** This Warranty does not apply to damage caused by misuse, abuse, accident or neglect. This Warranty is voided by unauthorized attempts at repair or modification, or if the serial identification label has been removed or altered.

**III. TERMS OF WARRANTY:** DEVA Broadcast Ltd. products are warranted to be free from defects in materials and workmanship.

**A.** Any discrepancies noted within TWO YEARS of the date of delivery will be repaired free of charge, or the equipment will be replaced with a new or remanufactured product at DEVA Broadcast Ltd. option.

**B.** Parts and labor for factory repair required after the two-year Warranty period will be billed at prevailing prices and rates.

### **IV. RETURNING GOODS FOR FACTORY REPAIR:**

**A.** Equipment will not be accepted for Warranty or other repair without a Return Material Authorization (RMA) number issued by DEVA Broadcast Ltd. prior to its return. An RMA number may be obtained by calling the factory. The number should be prominently marked on the outside of the shipping carton.

**B.** Equipment must be shipped prepaid to DEVA Broadcast Ltd. Shipping charges will be reimbursed for valid Warranty claims. Damage sustained as a result of improper packing for return to the factory is not covered under terms of the Warranty and may occasion additional charges.

<span id="page-59-0"></span>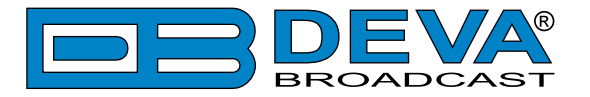

# <span id="page-59-1"></span>**PRODUCT REGISTRATION CARD**

• All fields are required, or warranty registration is invalid and void

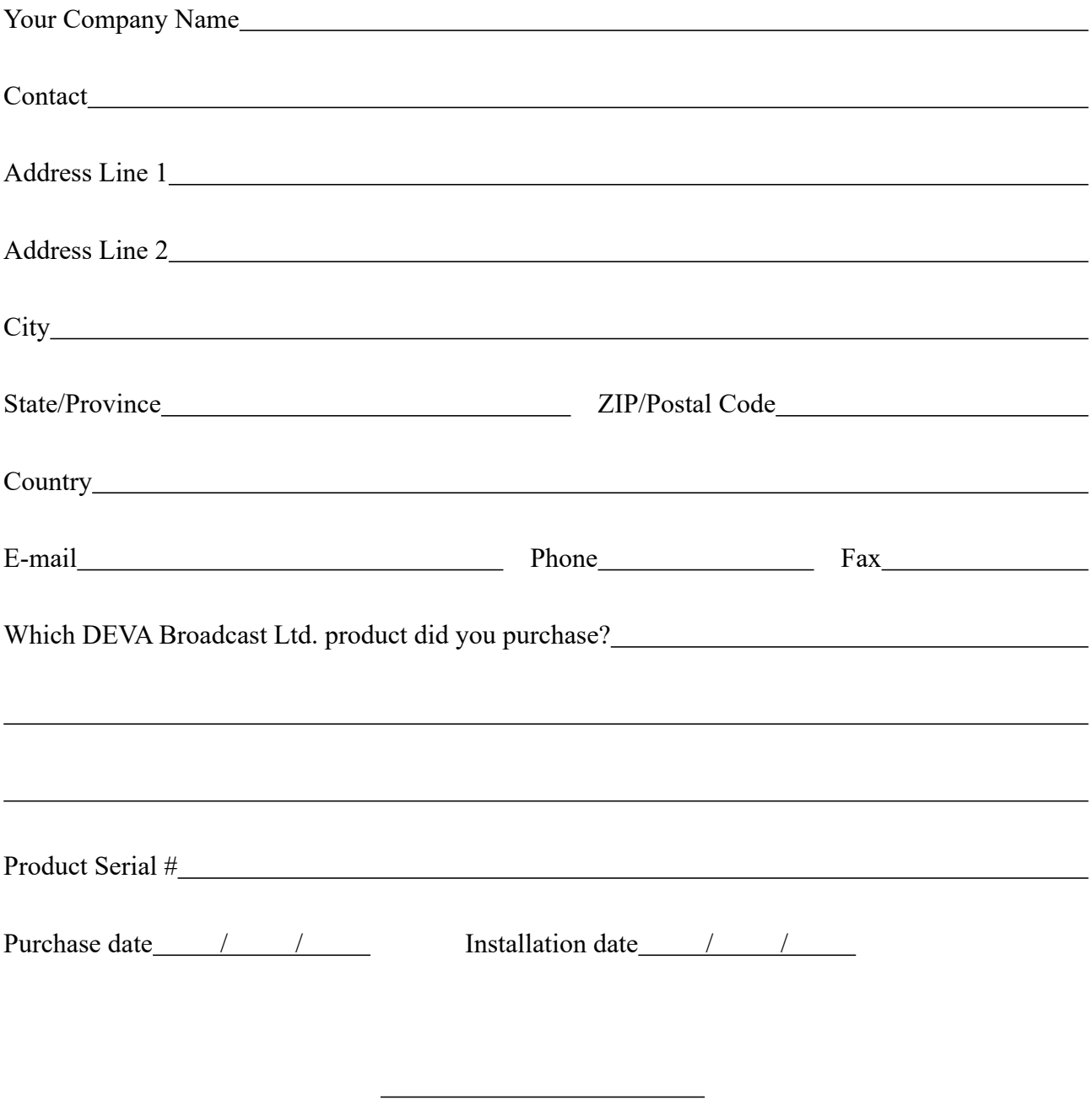

\*Signing this warranty registration form you are stating that all the information provided to DEVA Broadcast Ltd. are truth and correct. DEVA Broadcast Ltd. declines any responsibility for the provided information that could result in an immediate loss of warranty for the above specified product(s).

Your signature\*

**Privacy statement: DEVA Broadcast Ltd. will not share the personal information you provide on this card with any other parties.**